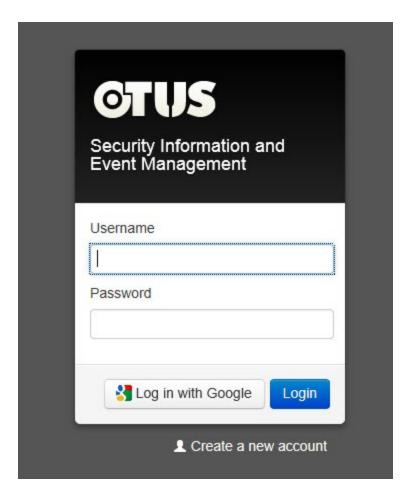

# **OTUS SIEM**

© 2014 www.bitsteer.com

### **OTUS SIEM**

### © 2014 www.bitsteer.com

All rights reserved. No parts of this work may be reproduced in any form or by any means - graphic, electronic, or mechanical, including photocopying, recording, taping, or information storage and retrieval systems - without the written permission of the publisher.

Products that are referred to in this document may be either trademarks and/or registered trademarks of the respective owners. The publisher and the author make no claim to these trademarks.

While every precaution has been taken in the preparation of this document, the publisher and the author assume no responsibility for errors or omissions, or for damages resulting from the use of information contained in this document or from the use of programs and source code that may accompany it. In no event shall the publisher and the author be liable for any loss of profit or any other commercial damage caused or alleged to have been caused directly or indirectly by this document.

# **Table of Contents**

| Part I    | Introduction                                                                                              | 5  |
|-----------|----------------------------------------------------------------------------------------------------|----|
| 1         | System Requirements                                                                                       | 6  |
| 2         | How to Login to OTUS SIEM Online                                                                          | 7  |
| 3         | Creating your OTUS account                                                                                | 12 |
| Part II   | The Raw Logs Search                                                                                       | 15 |
| 1         | Raw Logs Search in detail                                                                                 | 20 |
|           | Notifications in detail                                                                                   |    |
| Part III  | Data Handling                                                                                             | 31 |
| 1         | Viewing and Downloading raw data                                                                          | 32 |
| Part IV   | Indexing log search                                                                                       | 35 |
| Part V    | Alerting                                                                                                  | 37 |
| 1         | Creating and Managing Alert Queries                                                                       | 38 |
| 2         | Creating and Managing Alert Rules                                                                         |    |
| 3         | Creating and Managing Alert Rules > Creating and Managing Rule Instances  Alerting > Viewing Alert Events |    |
|           |                                                                                                    |    |
| Part VI   | Reporting                                                                                                 | 55 |
| 1         |                                                                                                    |    |
| 2         | Customizing a Report                                                                                      | 66 |
| Part VII  | Configuration                                                                                             | 69 |
| 1         | Creating and Managing Servers                                                                             |    |
| 2         | Creating and Managing Groups & Distributions                                                              |    |
| 3         | Creating and Managing Distribution                                                                        |    |
|           | Pull Distribution                                                                                         | 79 |
| Part VIII | Managing Settings                                                                                         | 87 |
| Part IX   | Creating and Managing Storage                                                                             | 91 |
| 1         | Creating and Managing Storage Rules                                                                       | 94 |

| Part X    | User and Role Management       | 99  |
|-----------|--------------------------------|-----|
| 1         | Creating and Managing Users    | 100 |
| 2         | Creating and Managing Roles    | 102 |
| Part XI   | System                         | 109 |
| 1         | System > Viewing system status | 110 |
| 2         | System > Viewing system events | 111 |
| Part XII  | Logged in User Settings        | 115 |
| Part XIII | List of OTUS time formats      | 119 |
|           | Index                          | 121 |

# Part

Introduction

## 1 Introduction

Hi and welcome to OTUS, SIEM.

**OTUS** is a management system for storing server, application, and network information on a centralized location. **OTUS SIEM** offers a fast and organized way to access, analyze, and act on your network data. Data analysis, intruder detection, and custom reports are some of the many features that are available. These functions are explained in more detail under their respective topics.

We at **OTUS** hope that your experience with our web application is a smooth, elegant and an enjoyable one. We have taken great efforts to put together this Help file so that you may refer to it in case of difficulty or troubleshooting.

If you still have questions or feedback to provide please contact support at: << place holder for e-mail address or contact numbers >>

# 1.1 System Requirements

This topic discusses the system requirements to run and use the application.

To run **OTUS**, **SIEM** successfully on your system you need to have these minimum requirements on your server and on your client side you must have a good Internet browser. On the back-end you need linux.

### Hardware

Small installation (up to 50 servers)

| CPU:                  | Minimum - 1 Pentium Processor or later for desktops or Xeon Dual core for Servers/Workstations.         |
|-----------------------|----------------------------------------------------------------------------------------------------|
|                       | Recommended - Pentium i Core (desktops/laptops) or Xeon Quad Core or above for Servers and Workstations |
| Memory:               | 2 GB                                                                                                    |
| Available disk space: | 80 GB                                                                                                   |

Medium Installation ( up to 100 servers )

| CPU:    | Minimum - 2 Pentium Processor or later for desktops or 2 Xeon Dual core for Servers/Workstations.         |
|---------|----------------------------------------------------------------------------------------------------|
|         | Recommended - 2 Pentium i Core (desktops/laptops) or Xeon Quad Core or above for Servers and Workstations |
| Memory: | 4 GB                                                                                                    |

| Available disk space: | 160 GB |
|-----------------------|--------|
|                       | 1      |

Large Installation (up to 200 servers)

| CPU:                  | Minimum - 8 Pentium Processor or later for desktops or 4 Xeon Dual core for Servers/Workstations.                    |
|-----------------------|----------------------------------------------------------------------------------------------------|
|                       | Recommended - 8 Pentium i Core<br>(desktops/laptops) or 4 Xeon Quad<br>Core or above for Servers and<br>Workstations |
| Memory:               | 8 GB                                                                                                    |
| Available disk space: | 320 GB                                                                                                    |

For Very large installation ( 200+ servers) contact <a href="hello@bitsteer.com">hello@bitsteer.com</a>

### **Ports**

| Open Ports:                                    | 80 (HTTP) , 443( HTTPS) , 514<br>(SYSLOG) , 161 ( SNMP), 162<br>( SNMP TRAP) |
|------------------------------------------------|------------------------------------------------------------------------------|
| Clustering Ports for very large installations: | 9200 - 9300 ElasticSearch<br>9369, 35197 RabbitMQ<br>5432 PostgreSQL         |

### **Software and Other Requirements**

The software requirements are:

| Operating System: | Windows 2000, Windows NT 4.0, (Service Pack 6a or later and IE 6.0+), Windows XP Professional, Windows 2003 Server, Windows Vista (All), Windows 7, Windows 8 |
|-------------------|----------------------------------------------------------------------------------------------------|
| Internet Browser  | Firefox 3.0 or later version<br>(recommended)<br>Google Chrome (recommended)<br>Internet Explorer 9.0 or later version<br>Safari or Opera (latest versions)   |

# 1.2 How to Login to OTUS SIEM Online

This topic explains how to login to the **OTUS SIEM** online application. You may use the Username and password provided to you (when you purchased the product) to login. Alternatively you could also login using your Google account. Both login procedures are explained in this topic. How to logout from the application is also explained.

Note: If you do not have an **OTUS** account you could register for one. Please refer the <u>Creating your OTUS account</u> 12 topic for details.

### To login to OTUS using Username and Password

1. Open your web browser (Internet Explorer, Firefox, Google Chrome or Safari) and enter the URL of your **OTUS SIEM** login page in your URL field and click **Enter**.

On successful loading of your page you must see the following login fields.

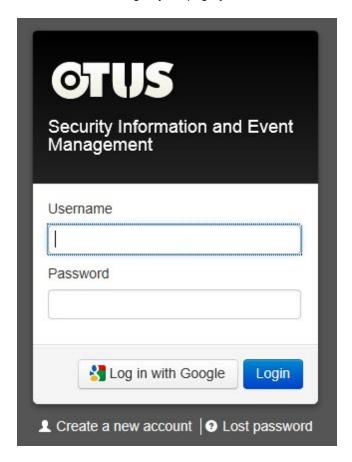

- 2. Enter your Username in the Username field.
- 3. Enter your password in the Password field.

**Note:** If you have forgotten your password click the **Lost password** link. How to recover your password is explained under the section **To recover lost password**, below.

4. Click **Login**. On successful login the home page of the application opens.

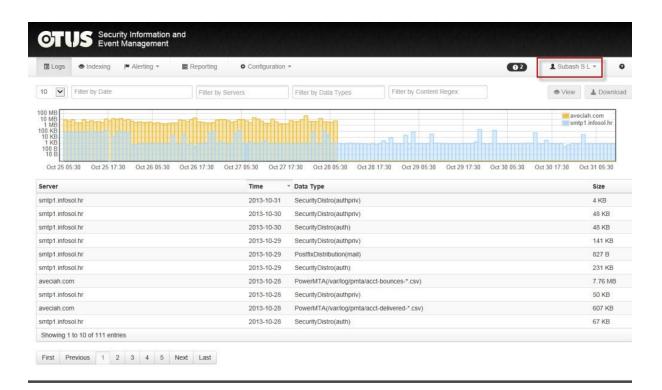

Note: Notice your username (encircled in bold) on the top right of the image.

### To login to OTUS using your Google account

- 1. Access the home page as mentioned in **Step 1** of the previous section.
- 2. Click the **Log in with Google** button. The web page refreshes to display the following fields.

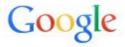

# Sign in with your Google Account

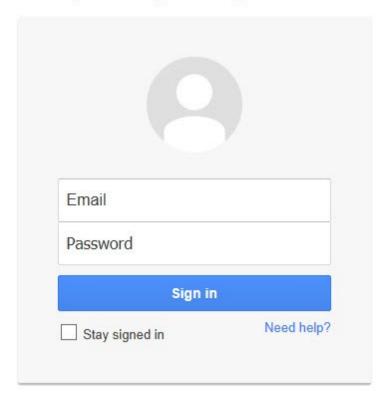

- 3. Enter your gmail id (one that you use to access your Google account) in the Email field.
- 4. Enter the password for the email (Google account) in the **Password** field.
- 5. Click **Sign in**. If the login credentials are correct the home page (image displayed above) of the application is displayed.

**Note:** Access to **OTUS** is based on the role a user is assigned. For example the **always** role permits a user to access the application anytime. The **working\_hours** role permits a user to access the application only during the time defined for the **working\_hours** role which may be from 09:00 AM to 05:00 PM.

### To logout of OTUS

1. Click on the username located on the top right of the home page. The following menu is displayed.

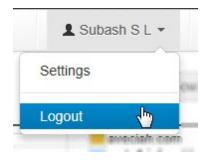

### 2. Click Logout.

**Note:** Before leaving the application please ensure that you do not have any unsaved data left open or unsaved data that you were changing.

### To recover lost password

1. From the login page that displays the fields for Username and Password click the **Lost Password** link. The webpage refreshes to display the following fields.

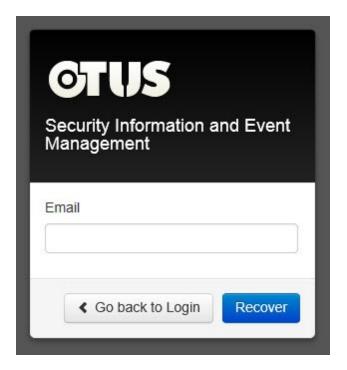

- 2. Enter your email in the **Email** field. This is the email that you used when you registered for your **OTUS** account.
- 3. Click **Recover**. A message indicating that your new password is sent to your email is displayed.

A new password has been re-sent to you by email. Login here

4. Open your email to use the reset password.

# 1.3 Creating your OTUS account

If you do not have an account or if you do not have a Google account you can also register for one, online. This topic explains how.

### To register on OTUS and obtain an account

1. Open your web browser (Internet Explorer, Firefox, Google Chrome or Safari) and enter the following URL in your URL field and click **Enter**.

On successful loading of your page you must see the following login fields.

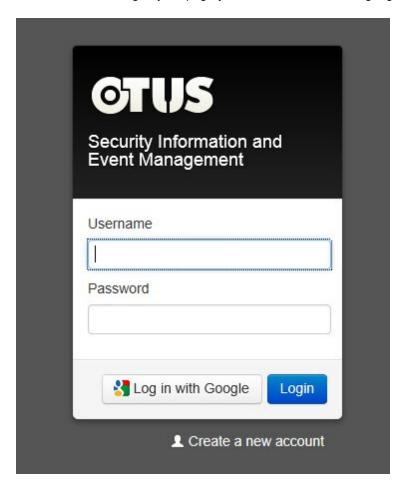

2. Click the Create a new account link. The web page refreshes to display the following fields.

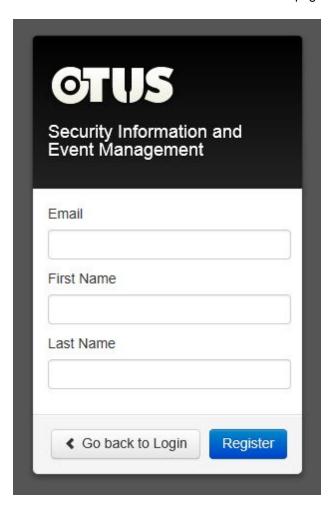

- 3. Enter a valid email id in the Email field.
- 4. Enter your first name in the **First Name** field.
- 5. Enter your last name in the **Last Name** field.
- 6. Click **Register**. A successful registration message is sent to the email that was used for registration.

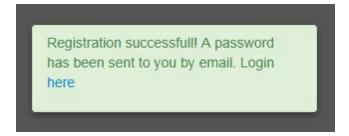

Note: To go back to the login page click

# Part

The Raw Logs Search

# 2 The Raw Logs Search

The Raw Logs Search page is your starting point from where you can access the various functionality of the **OTUS SIEM** online application. The various modules for the various functionality can be accessed via the various menus. The home page and how to navigate the menus are explained in this chapter.

## 2.1 Raw Logs Search in detail

This topic discusses the Raw Logs Search in detail. The **Home Page** is the page that is displayed immediately after a successful login.

Raw log files are files that are not indexed. They are displayed here in their original format as they come into the system. All data is stored in raw log file format. Data that is indexed is also stored in indexed or tabular form, but the raw log file format remains.

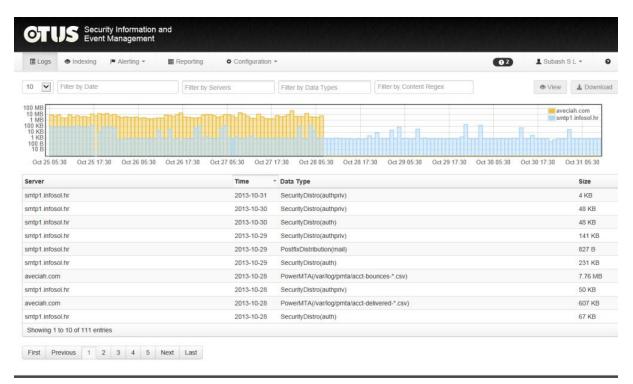

### The Main Log area

By default when you login for the first time the details under the **Logs** are displayed as shown below. By default 10 entries are displayed per page but this can be changed.

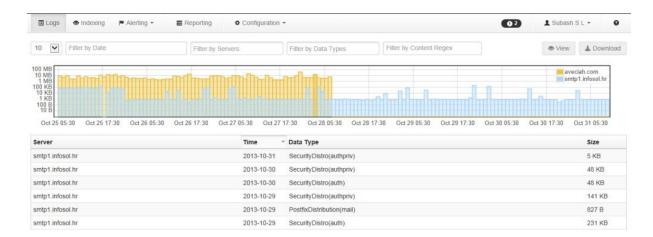

Additional pages of information can be accessed via the page numbers below the screen.

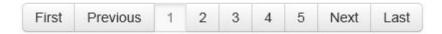

Another option would be to select more number of detail lines per page and this can be done by clicking an option from the **No.of lines per page** filter as shown below.

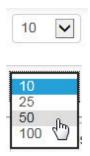

In the above case, the page would instantly refresh to display 50 lines of details per page as shown in the image below.

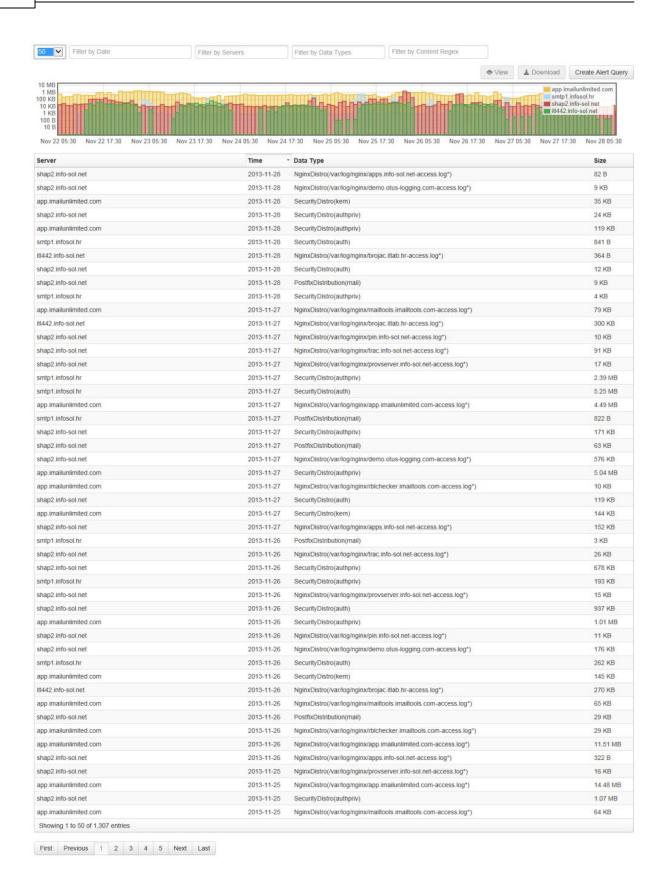

Basically what this page displays is the details of the raw log files and also provides means to search this data.

### The Instant Graph

This graph shows the raw file log size in that time range across various servers. It has several other functionality too. For more details click the Instant Graph 20 topic.

### Accessing the modules and menus

You can access the various modules by clicking the **Logs**, **Indexing** and **Reporting** links. Further options for filtering and categorization are provided once a particular function is accessed.

To access menus as in the case of the **Alerting** and **Configuration** menus, click the tile and a drop-down appears.

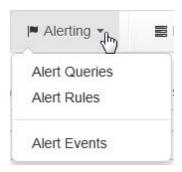

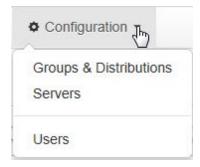

We have already seen the Username menu in the <u>How to Login to OTUS SIEM</u> 7 Online topic.

### Latest notifications button

This button is located very near the Username menu. Clicking on it displays the most recent notifications in a pop-pup a shown below.

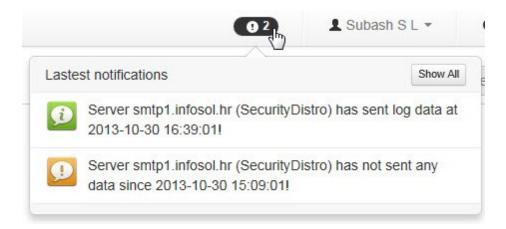

You can click a notification to reveal more details of the notification in a table-view format. You can also click **Show All** inside the pop-up to view all the notifications in the main log area or table-view format.

**Note:** Please view the topic <u>Notifications in detail</u> 27 for more information on notifications.

### Filtering the Data

You can also filter the data of the logs displayed on the **Main Log Area** by clicking one or more of the filters. Please view the <u>Filtering Data using filters</u> 22 topic for details.

### **Create Alert Query button**

Create Alert Query

Clicking this button leads to creating raw alert query based on search parameters.

## 2.1.1 Instant Graph

The instant graph shows you a snapshot of the raw file log transfer on the servers for the past two weeks beginning with the current date, located at the far right.

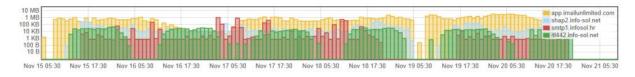

The higher the bars the greater is the transfer rate. A legend on the far right also indicates which colored bar represents the data transfer of server.

Other features of the graph are:

• Mousing over a bar in the graph pops up a call-out indicating the amount of log transfer on that particular date and the start-time and end-time of the transfer. The call-out also mentions the amount of data transferred on that date and for the particular time period.

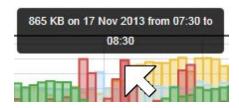

• Zooming in on the graph - this facilitates viewing more detailed information in a more detailed display of the graph. Zooming in is explained below.

### To zoom in on the graph (for information of transfer in Days)

Use this functionality to determine the transfer of log for a particular number of days. (In our example from 23:30 hours, November 16, till 7:30 hours November 17)

1. Position the mouse over the graph such that the tool-tip (call-out) displays the information for the start day and time, i.e 11:30 PM, November 16.

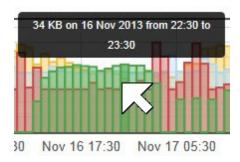

**Note:** Mouse cursor in the image above has been emphasized to show what it points accurately. Subsequent images may also show the mouse cursor in this emphasized form for clarity purposes.

2. Click and drag across the graph till the tool-tip displays the end day and time i.e 7:30 AM, November 17. You must see the following image.

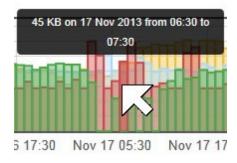

3. Release the mouse button. The graph will redraw itself to display the corresponding information as displayed in the image below.

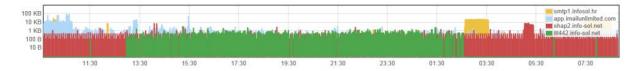

You can further drill down this image for finer details, such as information of transfer in hours and in minutes.

### To zoom in on the graph (for information of transfer in hours)

In our example we are going to find out finer details about the transfer between 13:30 and 17:30.

- 1. Position the mouse over the graph such that the tool-tip (call-out) displays the information for the start time, i.e 13:30 PM.
- 2. Click and drag across the graph till the tool-tip displays the end day and time i.e 17:30.
- Release the mouse and the graph redraws itself to display an image as shown below.

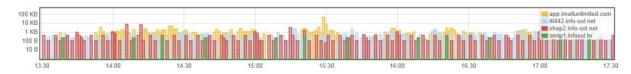

### To zoom in on the graph (for information of transfer in Minutes)

In our example we are going to find out the details of the data transfer between 15:00 and 15:15.

- 1. Position the mouse over the graph till the tool-tip now displays the start time 15:00.
- 2. Click and drag across the graph till the tool-tip displays the end time i.e 15:30.
- 3. Release the and the graph redraws itself to display an image as shown below.

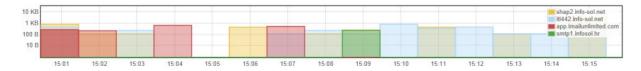

**Note:** Every time you zoom in, the table below the graph is also automatically updated. The **Filter By Date** field is automatically populated with the time and dates that you selected for zooming in.

## 2.1.2 Filtering data using filters

The data on the main log area can be filtered using one or more of several filters. This topic discusses using these filters.

Note: With one filter already in use you can add more filters to filter that data.

### To filter by Date

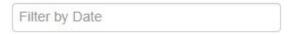

1. Click inside the Filter by Date filter box. A drop-down of options is displayed.

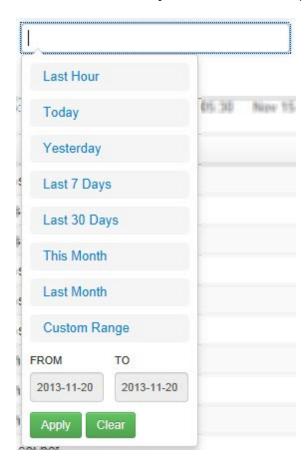

- 2. Select an option (the first seven, **Last Hour** till **Last Month**) and the web page automatically refreshes to display the data for that selected filter.
- 3. Click the **Custom Range** option to set a **FROM** date and a **TO** date filter. In this case pop-up windows to select date appear as shown below.

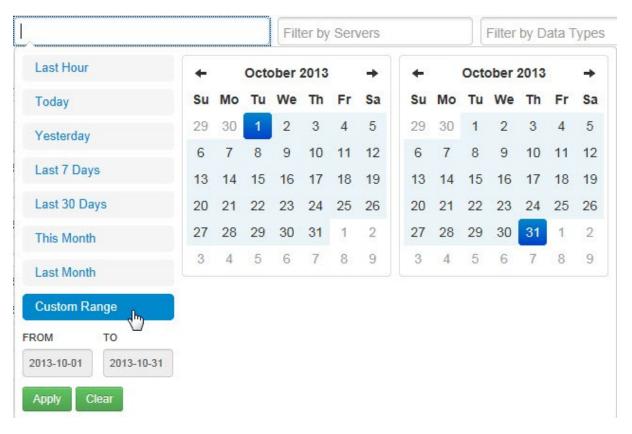

- 4. Select a date from the calendar box on the left for the **FROM** date.
- 5. Select a date from the calendar box on the left for the **TO** date.
- 6. Click Apply. The web page refreshes to display the data applicable to the custom date filter.

Note: Click Clear to clear the filter and close the drop-down list.

### To filter by server

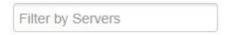

1. Click inside the Filter by Servers box. A drop-down of servers currently being tracked is displayed.

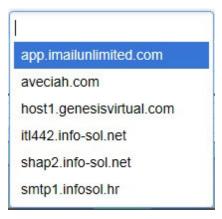

2. Select a filter from the list by clicking on it. The web page refreshes to display the logs and information pertaining to that server.

**Note:** You can select one or more servers using this filter. Let us assume the app.imailunlimited.com server is selected. Note that it shows up in the filter as follows.

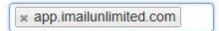

To add one or more servers from the list of servers just click inside this filter again in the space adjacent to the already existing filter and the drop-down appears.

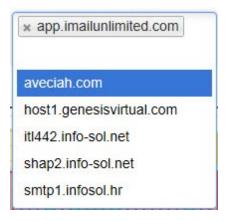

From here you can select another server. Repeat the steps to add servers. To remove a server from the filter click the "X" symbol of a server name from the filter. Also in the drop-down the cursor is seen blinking in the vacant space above the list of servers. If the list of servers is long and you would like to search (and subsequently select) a server just enter the name or the first few characters of the server's name in this space and the server you are searching for is located and listed in the drop-down list for you to select.

### To filter by Data Types

**Note:** A data type is the type of data that is stored. It consists of a distribution(path) for pull distributions or distribution(facility) for SYSLOG distributions.

Click inside the Filter by Date Types box. A drop-down of options is displayed.

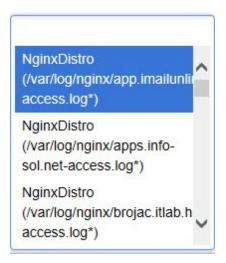

2. Browse the list of data types from the drop-down and select one of your choice. The web page refreshes to display logs pertaining to that data type selected.

**Note:** As with the **Filter by Servers** filter, you can select multiple Data types in the **Filter by Data Types** filter also. Refer explanation in the previous section.

### To filter using regular expressions (Regex)

1. Click inside the **Filter by Content Regex** box and enter a regular expression. For example to search for all linux related logs enter **linux** and press **Enter**. The web page refreshes to display logs related to the keyword **"linux"** or **"linux"** followed by any character or characters of any length without spaces. Other examples of regular expression include **"conn.\*"** 

(In our example the word "conn.\*" is used in the filter which ideally means pages with "connect", or any record containing the characters "conn" followed by any character of any length without spaces, will

show in the results). From the list of log files displayed click to view the contents of the log file by selecting the file (with your mouse). The following page is displayed.

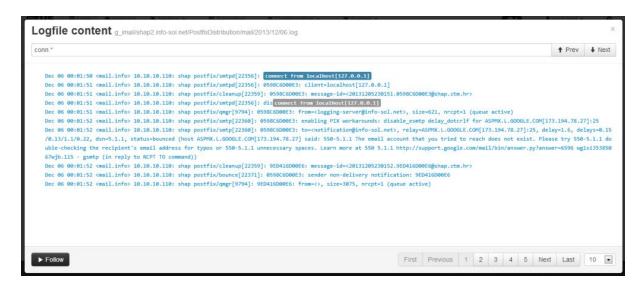

**Note:** Here additional filtering can be done in two ways. 1. Entering text inside the Search box (the one with the lens symbol inside) 2. Entering text in the Search box.

3. Creating one or more alerts. This is explained in the topic <u>Creating Alert Queries</u> ි 3දි).

Entering a regex string such as "goog.\*" to say search for all instances of "Google" or "googlebot" in the search box returns results as shown below.

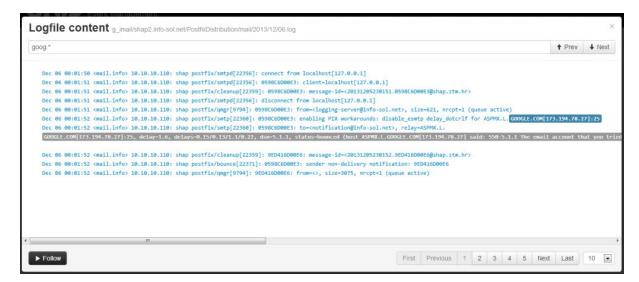

**Note:** Regex merits an entire topic for discussion. For more details on regex please go through this link on <u>Wikipedia</u>. Another thing to be borne in mind is that "Regex matching" matches case sensitive regular expressions if it is set under user's setting (**Login Username -> Settings**) for the variable **web search regex case sensitive**.

### 2.1.3 Notifications in detail

There are three types of notifications. The table below summarizes their properties

| <b>9</b> | General and Informational | successful PULL copy, successful PUSH copy (syslog,snmp), successfully detected PULL copy time format, new PUSH server autodetected, configuration pending, match on alert rule                                                      |
|----------|---------------------------|----------------------------------------------------------------------------------------------------|
| <b>9</b> | Warnings                  | failed PUSH copy - no PULL copy method discovered failed PULL copy - autodetect if server didn't receive no PULL data for longer periods of time push fail ( ), storage usage treshold ( ), failed time format, invalid time format, |
| 9        | Errors                    | system alert (internal <b>OTUS</b> exception) This exception can only be seen by the Superuser role.                                                                                                    |

**Note:** Autodetect notifications are always on top of others until you confirm them or reject them. Once confirmed **OTUS SIEM** will try to get the server name from server address. If it fails it means there is no DNS entry and therefore a notification of the same. For example if there was a name such as srv1.dobarmail.com then it would mean that the DNS is configured properly and consequently you will not get notifications for that server again. Autodetect works for PUSH copy types (SYSLOG,SNMP)

You can auto-configure a server for incoming SYSLOG data as indicated by a notification shown below. Click **Yes** to auto-configure the server. This is an auto-detect feature used by OTUS to configure the remote server to send data that is not inside the OTUS configuration. This is the fastest way to auto-configure new servers.

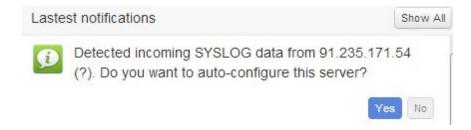

**Note:** Please refer the <u>Creating and Managing Servers</u> topic for more information on Auto-Configuration.

Clicking **Show All** opens the following page displaying all notifications of the system assigned to the logged in user's account.

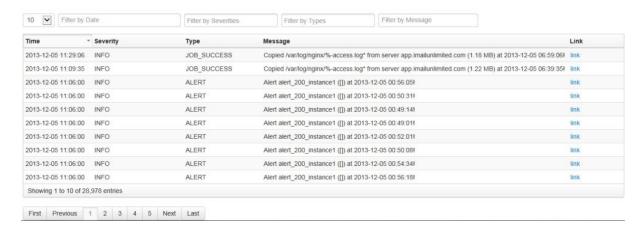

Note: The variables notification web notify alert, notification web notify job success, notification web notify push success and data retention

total usage warning limit under Configuration -> Settings are related to the functions of the notifications. Please refer the topic Managing Settings 88 for more details.

### To view Alert type of notifications

1. Click the link for detailed information on that notification. In our example the link of the first alert is clicked. The following page is displayed.

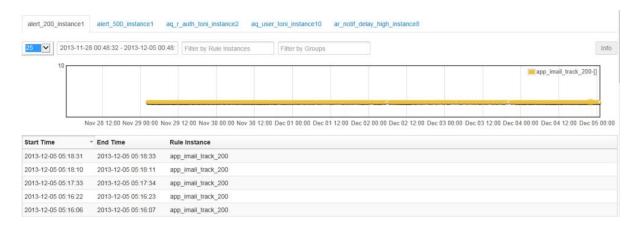

The graph suitably adjusts to display information related to that alert. Information of the same alert at various times and dates appear in the table below. From this page you could skip to other alerts too as can be seen in the various tabs below the selected tab for that particular alert you selected.

2. Click an alert from this table displays more information as displayed below.

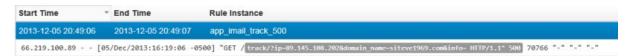

**Note:** Depending on the type of notification OTUS responds with various screens. As mentioned earlier in the above example an alert was selected.

### To view a Copy type of notification

1. Click on a copy type of notification. The following page is displayed displaying more information.

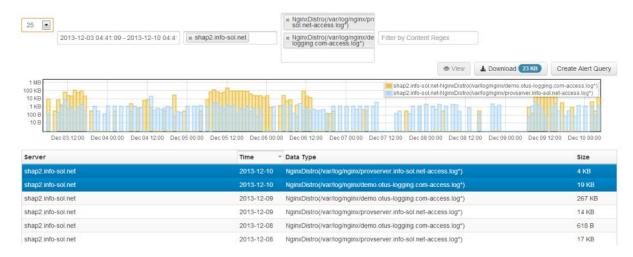

2. Using the filters (explained in the topic <u>Filtering data using filters</u> 22) more specific data can be searched and fetched.

### To view a system event

1. Click the system event notification from the list of notifications. The following page is displayed.

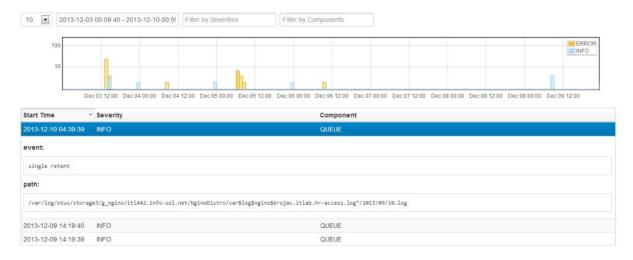

2. Here too, using the filters (explained in the topic <u>Filtering data using filters</u> 22) more specific data can be searched and fetched.

# Part IIII

**Data Handling** 

# 3 Data Handling

This chapter deals with the data handling functions of the **OTUS**, **SIEM** such as viewing and downloading logs, searching, indexing etc.,

# 3.1 Viewing and Downloading raw data

Raw data log files can be viewed, searched (using strings and Regex) and even downloaded. This topic discusses how.

### To view and logs

1. Click a log file from the table. The selection is highlighted by a blue background bar. The **View** button and **Download** buttons are enabled.

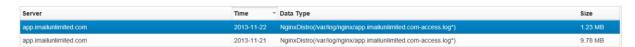

**Note:** Click the file again to deselect it. The **View** and **Download** buttons are disabled. The last column **Size** indicates the Raw log size. The long path after the log file content denotes the data type. In case you want to share OTUS data with some other systems, it is done outside of system by configuring linux.

2. Click the **View** button. The contents of the log file are displayed in a new window as shown below.

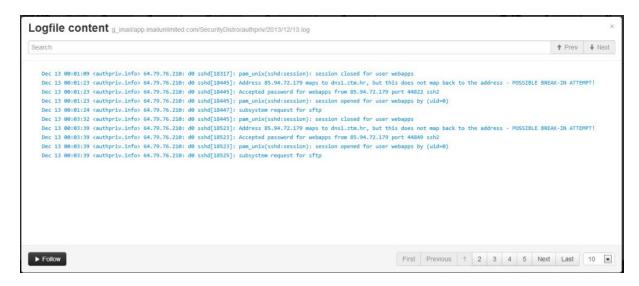

Note: Click to follow the most recent inputs for this log. Once click the button changes to and you are immediately repositioned on the last page where you get to see

latest entries being posted in real time on screen instead of you having to close and open the window all the time when new content arrives.

### Functions of the window displaying the log file

### To use text search functionality

1. Type text in the **Search** box located on the top of this window to search the displayed text for matching text entered into the **Search** box.

**Note:** Instead of typing you can even click one or more words from the displayed text and they are input into the **Search** box and marked in the pages as well. Notice in the image below how the word "google" has been searched and marked.

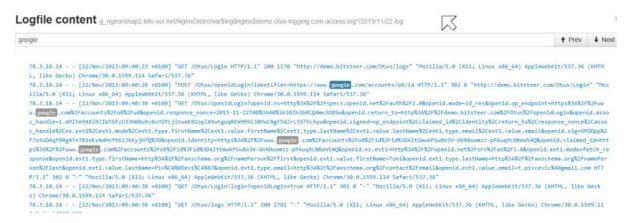

2. Now to also search for Mozilla while still displaying google search results click the word "Mozilla" anywhere on this page. The result is as follows.

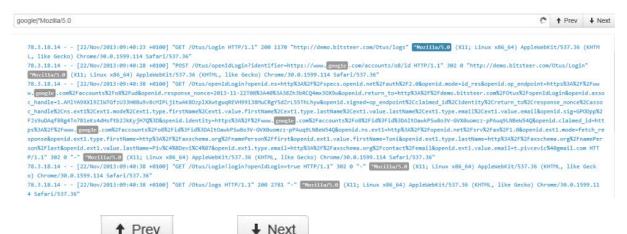

3. Click **Prev** and **Next** buttons to browse all pages of the log file with lines marked with the texts "google" and "Mozilla/5.0". Alternatively you can click the page numbers located at the bottom of the screen or select a page number from the number drop-down list.

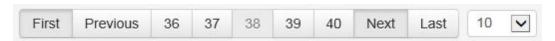

### To use Regex functionality on the page

1. Enter Regex in the **Search** box. The results are highlighted and displayed as explained for the **Text** search.

Note: Regex search is explained in more detail in the topic Filtering data using filters 22.

### To download a log file

When a log file is selected, simultaneously the **Download** button also displays the size of this log file.

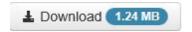

1. Click the **Download** button to download the file. Follow your Internet browser's message to download the file onto your computer.

Note: 1. If the file is large, for example over 250 MB then it may take up to 30 minutes to download as it takes time to prepare the download file. In that case when you click the **Download** button the system sends you an e-mail link. Clicking this link will enable downloading of the file that can be done in a separate window of your browser while you can continue your work on **OTUS** uninterrupted. The file size limit of the file that can be downloaded before it is sent for download via the e-mail link is determined by the **web export async size limit (mb)** variable. You can check this variable under **Configuration** -> **Settings**. In any case you will have to wait for a large download to complete, be that directly from the webapp or from email download link.

2. Regex merits an entire topic for discussion. For more details on regex please go through this link on <u>Wikipedia</u>. Another thing to be borne in mind is that "Regex matching" matches case sensitive regular expressions if it is set under user's setting (**Login Username -> Settings**) for the variable **web search regex case sensitive**.

# Part

Indexing log search

# 4 Indexing log search

**OTUS SIEM** offers fast and simple access to relevant data. Indexing is the process where the raw log data is analyzed by an indexer and the important components are extracted and stored in a table form providing for better and concentrated searches to be performed. This yields more meaningful results. About 70+ integrated indexers are available in **OTUS SIEM** from various software and hardware vendors.

Clicking **Indexing** from the **Indexing** (**menu**) displays the tabs for the various indexers in use currently. You can then load indexed data from a particular indexer by clicking on one of these tabs. The main log area displays the logs related to that particular tab/indexer selected. In the following image the **mail-postfix** indexer has been selected by default and its details reported.

**Note:** The names of indexers (mail-postfix), etc are not constant, they depend on which indexers you use in the Distribution (PULL,SYSLOG,SNMP) indexer column. All currently used indexers are defined here.

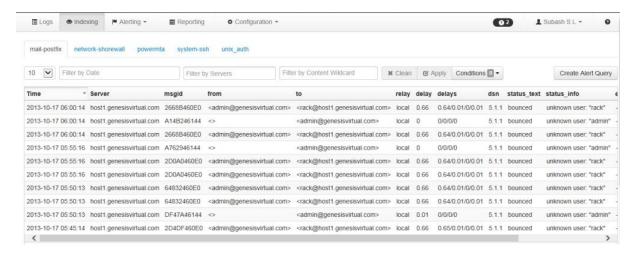

As in the case of Indexing if there are more columns that can fit the page, you can use the horizontal scroll-bar at the bottom of the page to scroll left and right to view the hidden columns as can be seen in the image above.

**Note:** When you click on an indexed row one or more raw log lines from which indexed row was constructed is displayed as shown below.

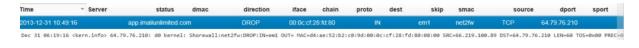

For creating an indexed alert query based on search parameters click more information refer the <u>Create and Managing Alert Queries</u> 38 topic.

Create Alert Query . For

To use the filters and conditions refer the topic Filtering data using filters 22.

To use the graph refer the topic <u>Instant Graph</u> 201.

# Part

**Alerting** 

# 5 Alerting

This chapter deals with creating and managing Alert Queries, Alert Rules and Instances and Alert Events

There are two types of alerts, raw alerts and alerts on indexed files.

- •Raw alerts are created from raw log data and have the type "raw" for the indexer name. In them you can write regular expression entries (regex). They can be accessed from this alerting screen or by filtering raw log files ( create alert button on logs screen )
- Indexed alerts are created from indexed log data and have various names under the indexer tab. They can be accessed via the indexing tab also (via the "create alert query" button)

It is also to be noted that Alert Queries, Alert Rules and Alert Events are connected. Here's how.

**Note:** Alerting Queries and Alert Rules are enabled under the Alerting menu for a user if the config\_advanced role is assigned to the user.

# 5.1 Creating and Managing Alert Queries

As the name indicates Alert Queries are created for querying on data and retrieving information. Alerts are basically raised on indexed columns content and raw log string matches. This topic also explains how to test, modify and delete queries. In alert queries you basically define matches for alerts. This functionality is available only for Superusers (System Administrators)

Alert Queries can be created from here or from Raw log search or Indexer log search.

### Searching for alerts

Using the **Search**Gilled you can also search for filters. Just enter a few characters of the filter's name and the page will filter records specific to your input characters or words.

Entering a text such as "authentication" in the search box filters the existing output to filter records displaying the word "authentication" as shown below.

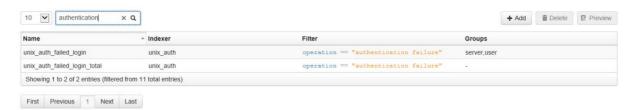

**Note:** This search feature is available throughout the **OTUS** system wherever a search is required, be that **Users**, **Roles**, **Distribution**, **Groups** etc.,

# Creating one or more alert queries

1. Select Alert Queries from the Alerting Menu. The following page is displayed.

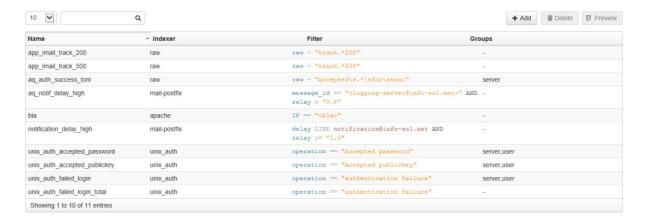

**Note:** Alert queries can also be created wherever the **Create Alert Query** button appears.

Create Alert Query

2. Click the Add button. The following fields and buttons are displayed. We'll discuss two examples. In our first example we create an alert query for checking all successful logins.

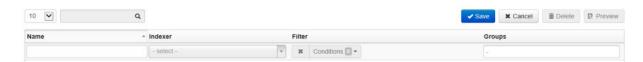

- 2. Enter a name for the filter in the **Name** field. For this enter a name from the list of names under the **Name** column. ( For our example enter **unix\_auth\_accepted\_password** ).
- 3. Select an indexer from the **Indexer** column. Click the box titled select under the Indexer column and select an indexer from the list. (For our example select **unix\_auth**)

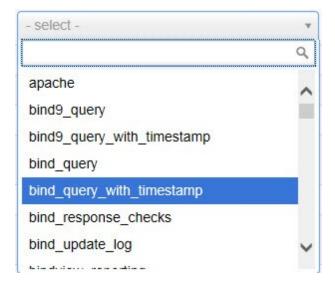

4. Click the **Conditions** box under the **Filter** column. The web page displays additional fields as shown below.

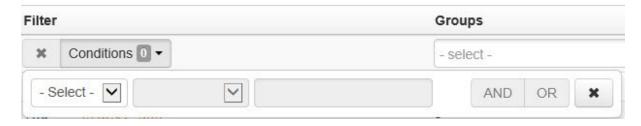

5. Click the first drop-down (named - Select -) and from the drop-down select an item. For our example select "Operation".

**Note:** Based on the selection made for the **Indexer** column this drop-down can accordingly change showing different values and options. For instance if the file was a raw file then only the following options are available.

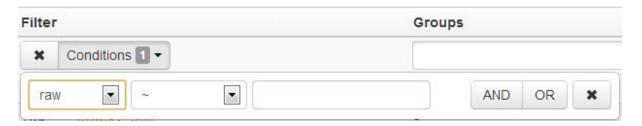

The various operators, AND,OR, LIKE also vary for raw log files and indexer log files.

For instance raw log files (as shown in the image above) has the '~' operator for regex matching. For index log files the following operators appear in the drop-down. '==' - equal to, '!=' - not equal to, '<' - less than, '>' - greater than, '<=' - less than or equal to, '>=' - greater than or equal to and the IS NULL and the IS NOT NULL operators.

The following are choices when "delay" is selected while making a condition for a filter for Indexer log file.

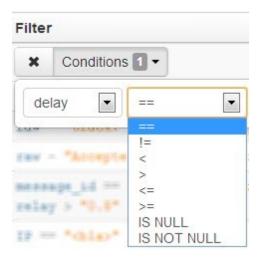

6. Click second box with the down-arrow head and from the drop-down select "==" from the list.

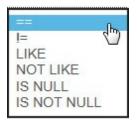

7. In the next box enter the words "Accepted Password". For our example this means that if the parameter Operation equals the statement "Accepted Password" then it means that there is string match for string "Accepted Password" in column operation.

Note: In this example we have created only one condition.

Note that the number 1 indicates the number of conditions created. We can add one ore more conditions. This is discussed in the following section.

8 Click the box under the column **Groups** and from the drop-down select one ore more groups where this condition needs to be applied. In our example only **servers** and **user** need to be selected.

**Note:** A group is a collection of servers. For raw alerting items can be grouped by server value. For indexed alerting items can be grouped by server value + all other values that are indexed. To find out more about groups and how to create and manage them refer the topic <u>Creating and Managing</u> <u>Groups</u> 73.

The final image looks as follows.

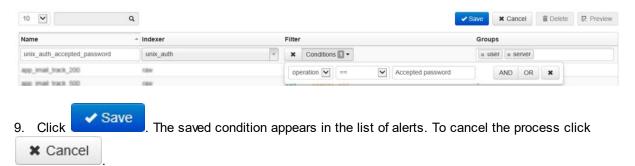

## Adding one or more conditions

In this example we'll create a filter where we wish to check all logins, both successful or unsuccessful. To do this we simply add one more condition to the existing condition.

- 1. Follow steps 1 to 7 of the previous section.
- 2. Click the **OR** button immediately after creating the first condition. Additional fields are displayed as shown below.

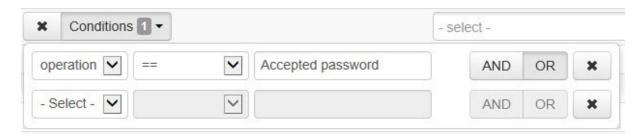

3. Create the second condition as explained in the previous section. This time add the message authentication failure for the second condition. If done correctly you must get the following image.

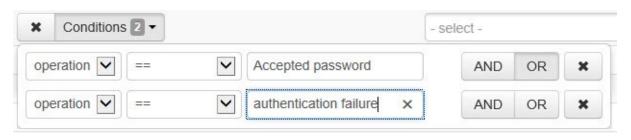

Note: To delete a condition click associated with that condition.

- 4. Click the box under the column **Groups** and from the drop-down select one ore more groups where this condition needs to be applied. In our example only **servers** and **user** need to be selected.
- Click Save . The saved condition appears in the list of alerts.

## To Test an alert query

1. Click the new filter from the list of filters being displayed. The filter is highlighted as shown below.

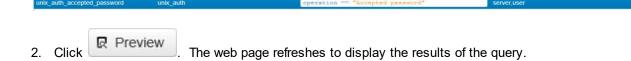

## To modify an alert query

Double-click on a field of the query. In our example the Filter field was double-clicked.

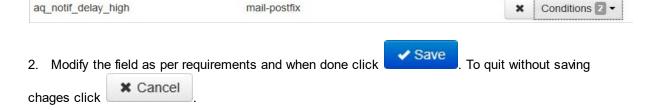

### To delete an alert query

- 1. Select the alert query to be deleted. It is highlighted with a blue background as seen earlier.
- 2. Click Delete Confirmation dialog is displayed.

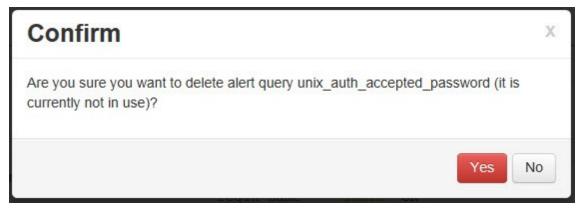

Click Yes.

Caution: Exercise this function with care. The process cannot be undone. All data is deleted.

# 5.2 Creating and Managing Alert Rules

Alert Rules define workflows for various alerting situations and Alert Instances use those Rules applied to servers/groups, alert destinations and N/T values. In this topic creating, modifying and deleting alert rules are discussed. We will then create an instance of a rule.

In alert rules you define how those rules are connected to servers. For this first one defines graphical workflows and then these graphs are connected to instances. There are alert rules applied to specific situations (servers, N/T, notification destinations). This means that you can create one workflow and connect it to various servers.

This functionality is available only for System Administrators (Superusers)

## To view the current alerts in the system

1. Click Alert Rules from the Alerting menu.

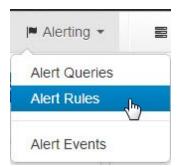

The following page opens displaying the current rules in the system.

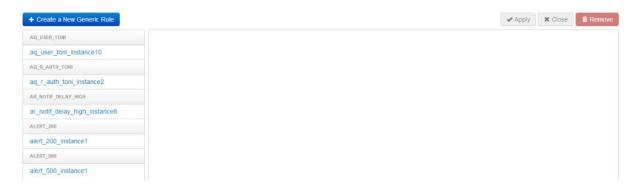

**Note:** The ones in black color are the rules and the ones in blue under the rules are the instances of the rule. To see the alert instances in action refer to the <u>Notifications in detail</u> 27 topic.

### To create an alert rule

1. Click

- Create a New Generic Rule

1. The following flow-chart representation is created on the page.

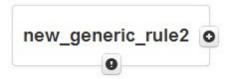

In our example we'll create a new generic rule for unsuccessful logins for a particular user where the user is also notified via the email-address.

**Note:** You can click and drag this representation to anywhere you want to position it on the work space. Similarly newly added objects can also be similarly moved and the flow-diagram automatically redraws itself.

Also there are N/T (N times in T period seconds) before raising alert. This is the way to group entries based on common value (similar to SQL group by) so that multiple items can count as one raised alert. N/T is that box next to rule i.e. in aquiser\_toni\_instance10 for example, it is that 1/1s box.

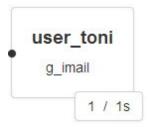

For raw alerting items can be grouped by server value and for indexed alerting items can be grouped by server value + all other values that are indexed

2. Click the **Add Operator** or **Query** button to add the AND, OR or the NOT condition to the rule as shown below.

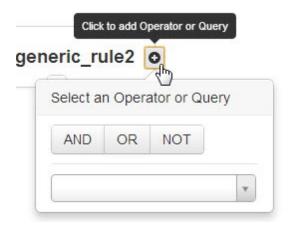

3. From the drop-down select **OR**. The resultant image looks as follows.

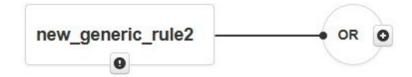

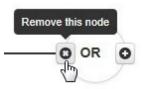

**Note:** If you wish to delete the operator click the **Remove this node** button. A confirmation dialog is displayed as shown below.

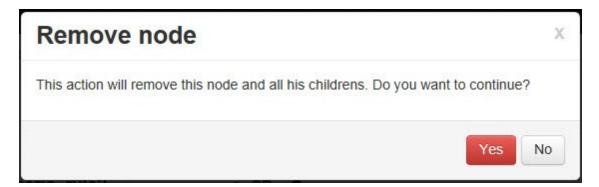

Click Yes to remove the node.

In our case since we wish to notify user when an unsuccessful login takes place, click the Add operator or Query button and select **unix\_auth\_failed\_login** from the drop-down.

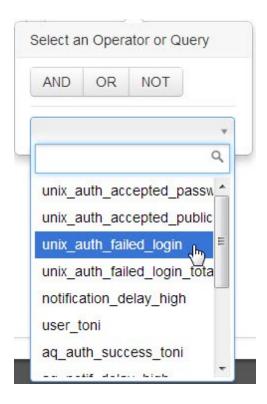

The diagram looks as follows.

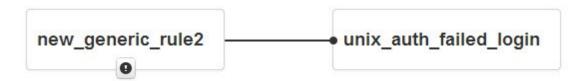

4. Click the select a notify button and from the drop-down select email.

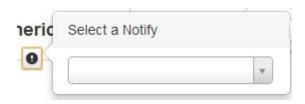

The flow-diagram must now look as follows.

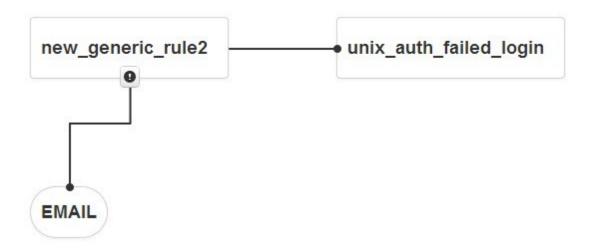

Note: In this fashion you can add or remove one or more nodes.

5. Click Apply . The rule is saved and listed in the list of rules on the column on the left as shown below. (NEW\_GENERIC\_RULE\_2)

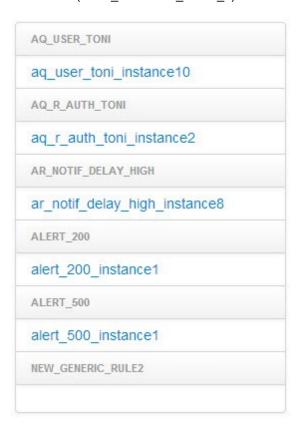

5. Finally to rename the new generic rule double-click the name of the generic rule. It is enabled for editing as shown below.

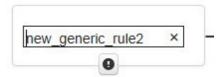

Rename the rule to one of your choice.

6. Click Apply to save the new name.

### To remove a rule

- 1. Select a rule from the list.
- 2. Click Remove . The rule delete confirmation dialog is displayed.

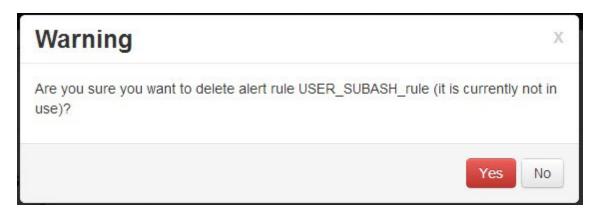

3. Click Yes.

# 5.2.1 Creating and Managing Alert Rules > Creating and Managing Rule Instances

Rule instances are created from rules. You can create one or more instances of a rule. Just as with Creating Rules, the Creating Rule Instances functionality is not available to users. It is only available for System Administrators (Superusers). A few examples are discussed below.

## To create an instance of a rule

1. Click the Add Instance button of the rule from the list as shown below.

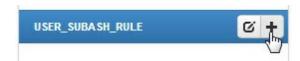

The web page uses the diagram from the rule and provides options for adding the required fields as shown below.

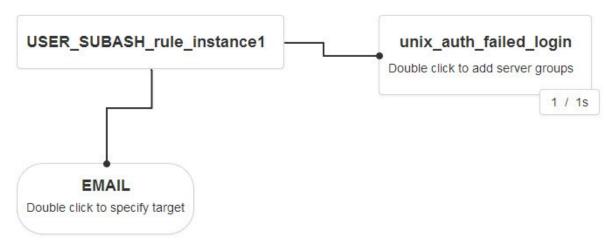

Note: The N/T ( N times in T period seconds ) specifications apply to instances too.

2. Double click the EMAIL node and in the field enter the appropriate email address.

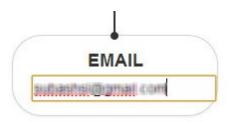

3. Double click the unix\_auth\_failed\_login node and select the suitable server group or groups from the drop-down list.

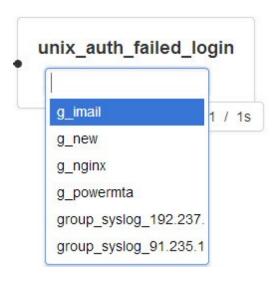

4. Click Apply . The rule is created.

**Example 2 -** To create an instance for a failed login rule to apply to a syslog server and to send email to <a href="mailto:admin@syslog.com">admin@syslog.com</a>

1. Follow the steps outlined in the previous section so that you may get an instance as follows.

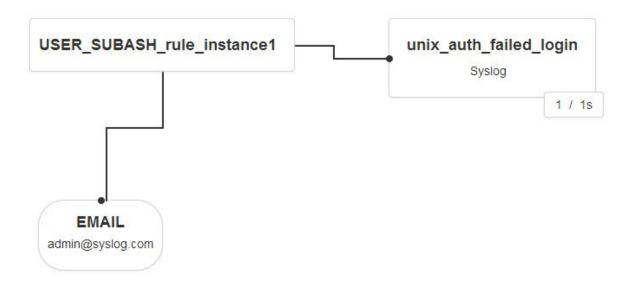

**Example 3 -** To create instance to apply to an SNMP server and send email to admin@snmp.com Follow the steps outlined earlier to get the following instance workflow

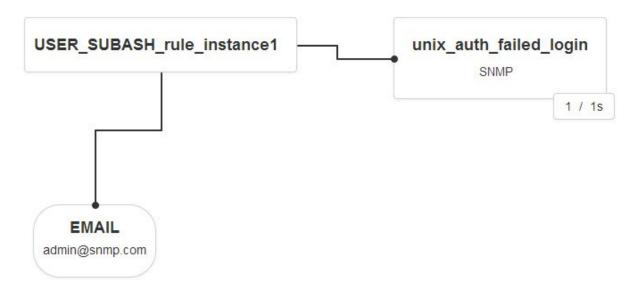

Note: Alert notifications can be syslog, email or snmp.

## To delete an instance of a rule

1. Select the instance of the rule.

2. Click Remove . The instance delete confirmation dialog is displayed.

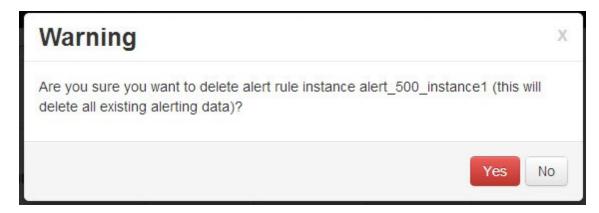

3. Click Yes.

Caution: Exercise this function with care. The process cannot be undone. All data is deleted.

# 5.3 Alerting > Viewing Alert Events

Alert events based on instances of Alert Rules created can be viewed using this option. Alert Events show matched alert queries on alert instances. The alert events table is where you see when your alerts matched the rule instances created.

### To view alert events

1. Select Alert Events from the Alerting menu.

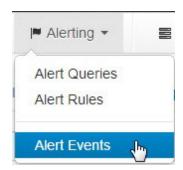

The following page is displayed. The tabs are for the various rule intances.

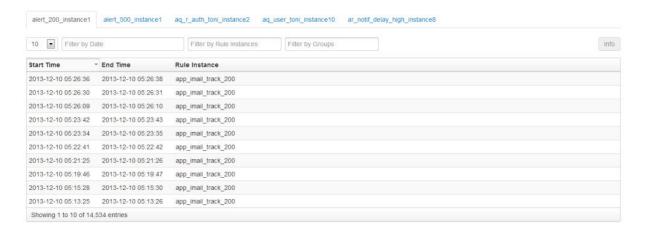

- 2. Filter the data using one or more filters. Refer the <u>Filtering data using filters</u> 22 topic for more information on how to use filters.
- 3. Click to select a record to view more information as shown below.

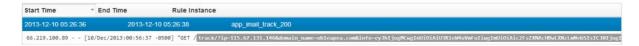

4. Click on a rule instance (separated by tabs) to view the alerts of that particular instance.

**Note:** When you click on a matching row, the content that exactly matches in the indexed or raw log file for alert rule is made bold.

Other types of alerts such as indexed alert events when clicked display the following information.

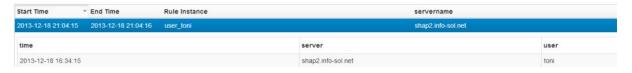

### and

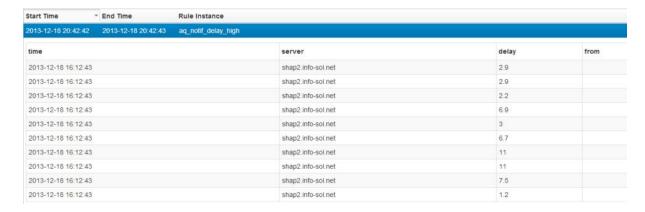

You can also get more information by clicking the information button on the far right.

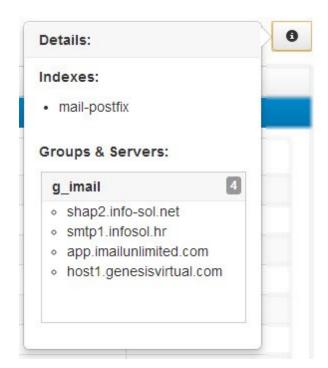

# Part

Reporting

# 6 Reporting

**OTUS SIEM**, lets you generate a variety of reports. Several of these reports are already built-in into the system. These are the **DEFAULT REPORTS**. However you can always customize a report to suit your needs. These are the **CUSTOM REPORTS**. You can also create a brand new report from scratch. The topics in this chapter show you how.

**Note:** Custom reports are pre-calculated queries for defined period of time. Reports also appear to users depending on their roles. The **report** role ensures the basic reports (bothe DEFAULT and CUSTOM) are available for a user.

### The DEFAULT REPORT CATEGORIES are:

- Alerting reports related to raised raw or indexed alerts
- · History internal reports related to otus user login / logout activity
- ·Indexing reports related to number of indexed entries for a chosen indexer
- Raw reports related to raw log files Some of the raw reports are:

| Name of report          | Description                                               |
|-------------------------|-----------------------------------------------------------|
| Raw_all                 | size of all raw log files gathered into otus system       |
| Raw_copy_method         | size of all raw log files grouped by copy method          |
| Raw_data_type           | size of all raw log files grouped by distribution         |
| Raw_default             | size of all raw log files grouped by server               |
| Raw_server_copy_ method | size of all raw log files grouped by server / copy method |
| Raw_server              | size of all raw log files grouped by server               |
| Raw_storage             | size of all raw log files grouped by storage              |
| Raw_storage_ruke        | size of all raw log files grouped by storage rule         |

System – reports related to system errors

## To access the reports

1. Click **Reporting**. The reporting web page is displayed.

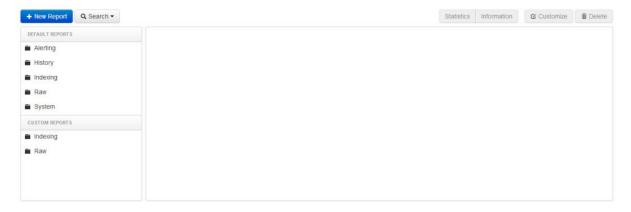

To search for a built-in report and view

1. Click the **Search** field and select the report from the drop-down list.

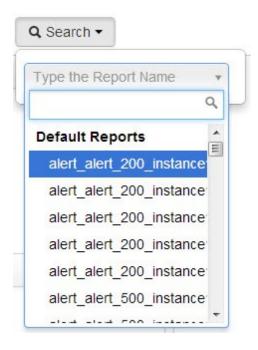

In the example the report alert\_alert\_200\_instance1\_WEEK is selected.

The web page refreshes to display the report shown below.

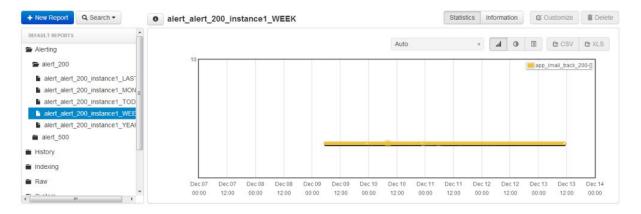

Pointing mouse on the graph provides more information in call-outs as shown below.

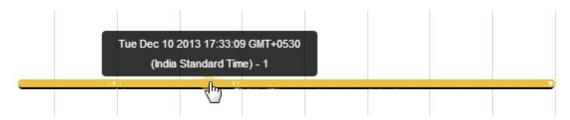

To view information click Information . The web page refreshes to display the following.

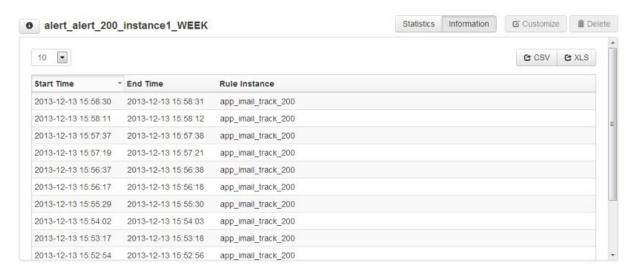

To export the report to CSV or Excel click the button

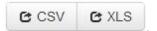

Also you can view the report in two graphical representations (Bar Graph, Pie and Details). For example here is the image of a report represented by the bar graph.

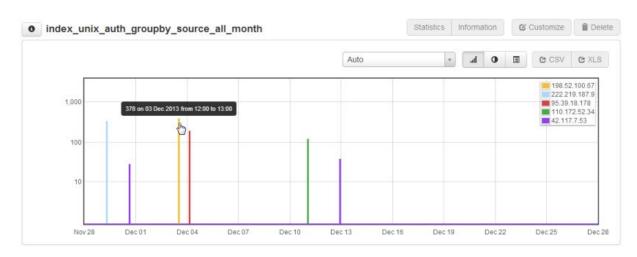

The same report when viewed by clicking the Pie graph button displays as follows.

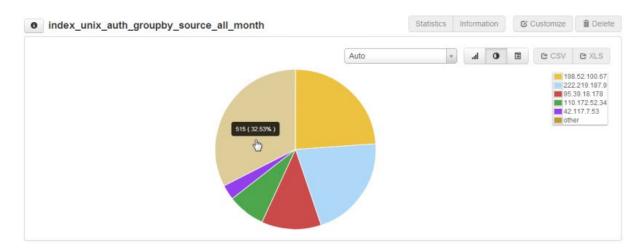

**Note:** Pointing to the graph for the bar or the pie types displays vital information of the report in callouts as explained earlier in this section.

The same information when the Details button is clicked displays the following:

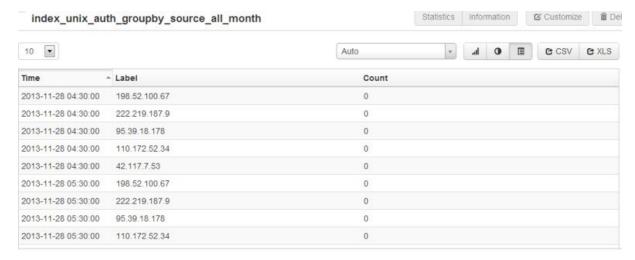

The Information button displays details for graph points (example: every login/logout for History -> Auth) as shown below.

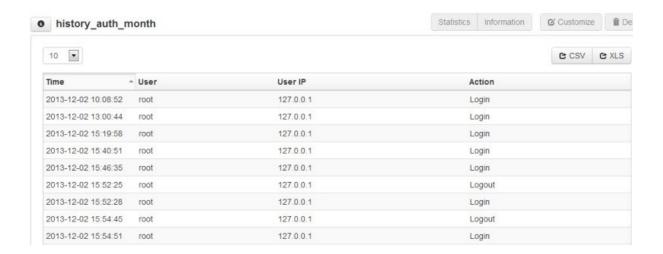

For quick information on a report click the information button and displays information as shown below.

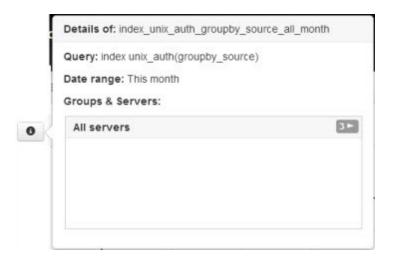

You can also filter the report for ranges as shown below in the Ranges drop-down.

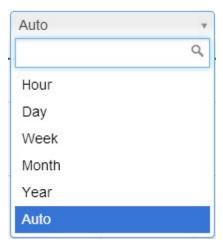

## To delete a report

**Note:** System reports are not editable or deletable. Only created reports (including customized ones) are deletable.

- 1. Select the report you wish to delete.
- 2. Click Delete . The confirmation dialog is displayed.

3. Click Yes.

(not done)

Caution: As always delete with care as the process is irreversible.

# 6.1 Creating a report

Besides the default reports you can create your own report using the instances, servers and time periods. This topic shows you how.

## To create a report

1. Click from the Reporting page. The following pop-up page is displayed.

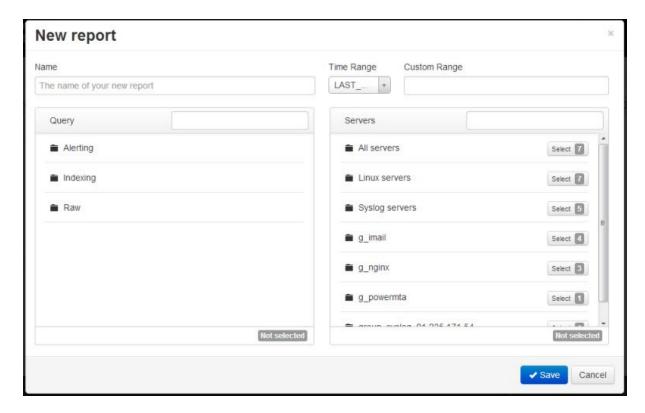

2. Enter a name for the report in the Name field.

For Time, there are two options.

3. Click inside the **Time Range** field and select a time period for the report from the drop-down list.

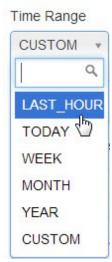

or

Select CUSTOM from the Time Range drop-down list, and

Click inside the **Custom Range** field and select a value from the drop-down.

# Custom Range

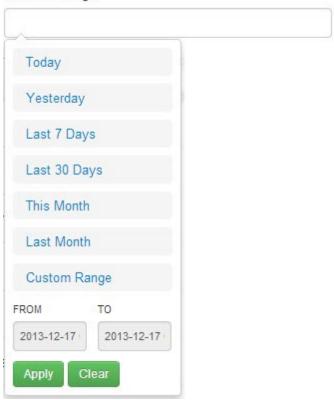

Note: Refer the topic <u>Filtering data using filters</u> 22 to learn more selecting a custom time from the **Custom Range** control.

4. Enter a word or characters to search for a query in the **Query** field to locate a query that you want the report to be based upon.

or

Expand the Alerting, Indexing and Raw nodes to locate your query of choice.

Once located select it and it is displayed as shown below.

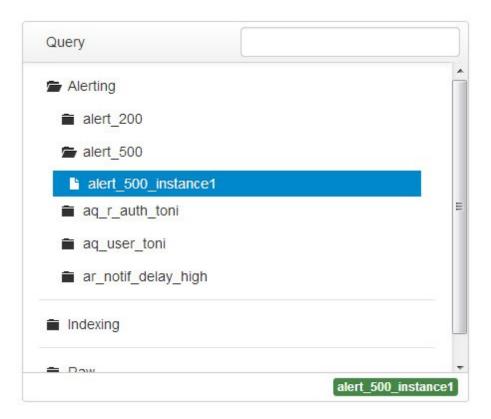

5. Enter a word or characters to search for a server in the **Servers** field to locate a server whose data you want the report to be based upon.

or

Expand the Server nodes to locate your query of choice.

Once located select it and it is displayed as shown below.

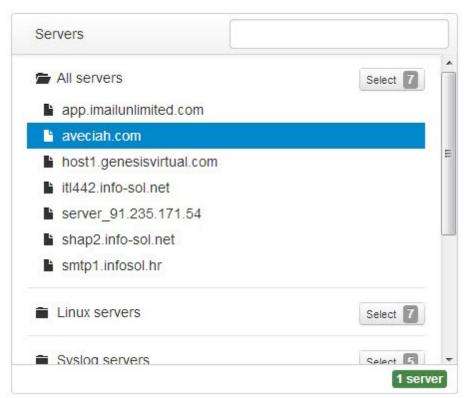

Note: Select the server again to deselect it. You may select all servers of a Server Node by clicking the Select button of that Server Node. More than one server or Server Node can be selected.

Just like the single server, the Select button selecting it or deselecting it.

6. Click Save . The report is added to the list of reports in the system.

# To delete such a report

- 1. Select it from the list of reports.
- 2. Click Delete . The delete confirmation dialog is displayed.

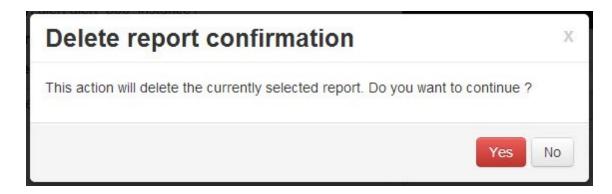

3. Click Yes.

Caution: Exercise this function with care. The process cannot be undone. All data is deleted.

# 6.2 Customizing a Report

You can also customize an existing report. Only **CUSTOM REPORTS** can be customized. **DEFAULT REPORTS** cannot be customized. This topic shows you how.

# To customize a report

- 1. Search and locate the report under **CUSTOM REPORTS** that needs to be customized.
- 2. Click Customize . The web page now displays the details of the report that you can modify.

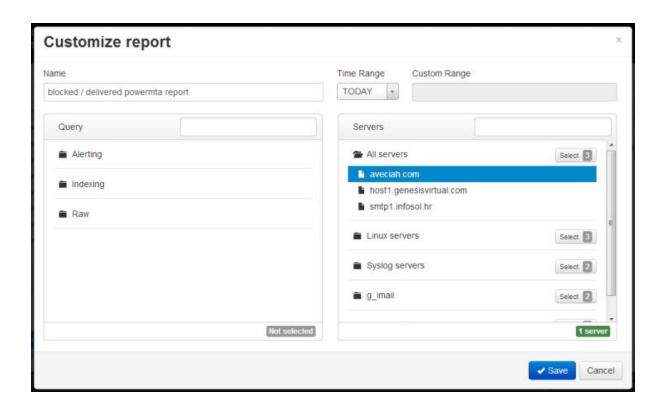

- 3. Modify the report as per you requirements. For more information on how the modify the fields please refer the topic  $\frac{\text{Creating a report}}{66}$ .
- 4. Click Save when done.

# Part Market Control of the Control of the Control o

Configuration

# 7 Configuration

The configuration module helps you perform the following important functions besides others.

- · Create users and groups
- · Restrict or provide access to the various functionalities of the application
- Tweak system settings

# 7.1 Creating and Managing Servers

This module is where server information is created and stored. **OTUS SIEM** allows you to add and maintain servers. Here you can also track, process and report data and logs extracted from these servers.

The section on **Auto-Detection** and **Copy methods** is located at the bottom of this topic.

### To view the current servers in the system

1. Select **Servers** from the **Configuration** menu.

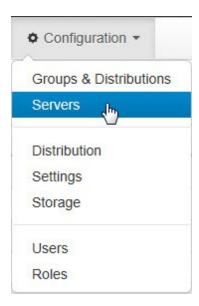

The list of servers in the system are displayed in the table below.

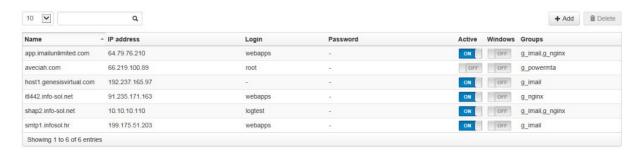

Note: Using the Search field you can also filter wanted servers.

### To add a server

1. Click + Add . The web page displays the following additional fields and buttons.

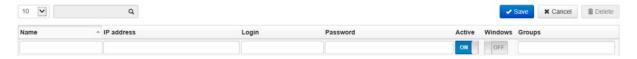

- 2. Enter the server's name in the **Name** field.
- 3. Enter the IP address of the server in the IP address field.

**Note:** When adding a new server, the hostname, ip address, or both must be specified. The application will attempt to resolve missing information by DNS.

- Enter the login name of the server in the Login field.
- 5. Enter the password of the server in the **Password** field.
- 6. Click the ON-OFF toggle control under **Active** to indicate that the server is active. By default it is set to "**ON**".

**Note:** A server that is active means that the server is running. An inactive server means that the server is not in use. An inactive server also does not provide a service or services that is was providing and it also stops utilizing any resources it was using when active.

7. Click the ON-OFF toggle control under **Windows** to indicate the server's configuration status to receive logs from windows server. By default it is set to "**OFF**".

**Note:** When windows switch is turned "ON" the **OTUS** server is configured to receive (PUSH type) event logs from the windows server using the syslog protocol. To forward the needed data, the windows service that must be installed on windows host can be found here <a href="https://code.google.com/p/eventlog-to-syslog/">https://code.google.com/p/eventlog-to-syslog/</a>. By turning on this switch the data type for windows server in the raw log search is sorted by event log type (security,application type etc).

8. Click inside the **Groups** box to choose one or more groups from the drop-down list.

**Note:** You can search for groups by typing the first few characters of the group's name. To delete a server from the **Groups** box after it has been selected, click the "X" symbol of the group to remove it from the field.

9. Click Save to save the record.

## To modify a server's information

1. Double-click the field that needs to be modified and the field is enabled for editing as shown below. In the example below the **Last name** field of a server was double-clicked.

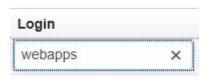

2. Modify the field and click to save the changes. Click Cancel to quit without saving the changes.

## To delete a server from the system

1. From the list of servers displayed (refer step 1 of the first section of this topic) select the server you wish to delete. The selected server is highlighted as shown below.

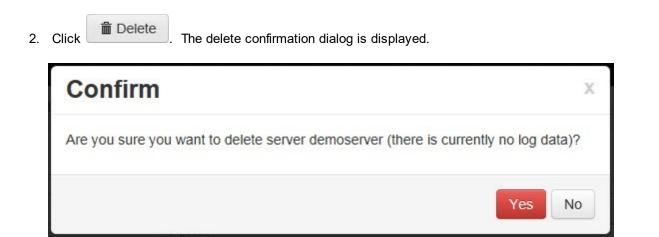

3. Click Yes.

**Caution:** Exercise this function with care. The process cannot be undone. All archived data (raw logs, indexed logs, reports) for that server are deleted.

## **OTUS Copy methods**

There are two types of copy methods in **OTUS** that use the following processes.

- 1. PULL METHOD Here the server gets files by requesting them from the remote server. Otus periodically fetches new data from remote servers via SCP, FTP and HTTP.
- 2. PUSH METHOD Here the server receives files from the remote server. Remote servers send data to OTUS in real time via SYSLOG or SNMP.

# Auto-detecting PULL copy method

There is no way to select PULL copy method for each server, only username and password are entered. **OTUS** automatically tries all available copy methods and uses one that:

- successfully logins
- · successfully transfers file from remote server

Priorities for PULL are the following:

- 1. SCP
- 2. FTP
- 3. HTTP

## **Auto-detecting PUSH copy method**

The easiest way to configure OTUS for receiving files is just to configure remote servers to send SYSLOG or SNMP data to the **OTUS** server. When **OTUS** detects a new source of data it will present an auto-detection confirmation dialog. When and if a system administrator confirms it, the new server will become configured with smart defaults and will be ready to use.

If auto-configuration is allowed it will try to auto-configure new server with:

- 1. server information (server name, ip address, custom group)
- 2. connecting the server to groups and distributions

# 7.2 Creating and Managing Groups & Distributions

Group is a collection of servers and when we create a group they are linked to distributions. All configuration, reporting, etc., is defined on groups and not on single servers.

Server -

Distributions that contain multiple paths describe how the log file data is going to be stored. While connecting groups and distributions we are basically connecting the various servers of that group the distribution methods. This topic explains groups, how to create them and manage them.

A DistributionGroup is a link between a distribution and a group.

# To view existing groups

1. Select **Groups and Distributions** from the **Configuration** menu.

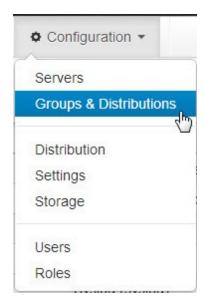

The following page is displayed.

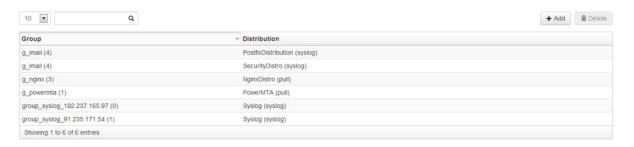

### To add a group

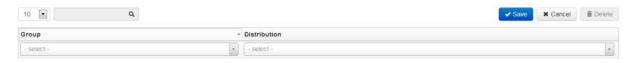

- 3. Click inside the Group field and select a group from the drop-down list.
- 4. Click inside the **Distribution** field and from the drop-down select a distribution.
- 5. Click Save . The new group is created and it is added to the list of groups in the table.

### To modify a group and adjust settings

1. Click a record of a group from the table. The servers of that group and their settings are displayed.

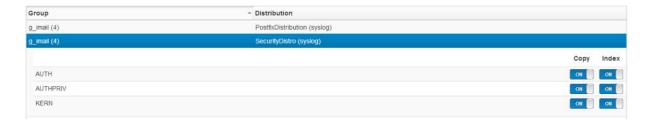

2. Click the ON/OFF toggle switch for Copy or Index as per requirement. The settings are changed.

**Note:** As the name indicates the **Copy** button allows you to copy that entry and the **Index** button allows you to index the entry.

3. Click Save to save the changes. Click Cancel to close without saving any changes made.

## To delete a group

- 1. Click to select the record of a group that is to be deleted.

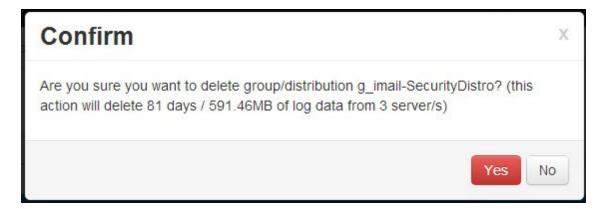

3. Click Yes to delete the record.

Caution: Exercise this function with care. The process cannot be undone. All data is deleted.

# 7.3 Creating and Managing Distribution

A Distribution defines the information that is available/required on a remote server. This is used so a pull copy method knows what data to expect on & copy from a remote server. This is used by a push copy method to know what data to expect to receive from a remote server. It defines if additional steps (indexing) should be done on the incoming data.

Distributions are of three types, **Pull**, **SYSLOG** and **SNMP**. This topic and their sub-topics discuss the various distributions and how to create, modify and delete them.

To view the distributions

1. Select **Distribution** from the **Configurations** menu.

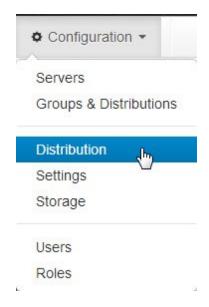

### The following page is displayed.

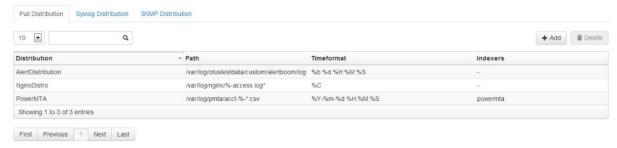

To view the distributions under the other tabs (Syslog and SNMP)click them.

# 7.3.1 Pull Distribution

This topic deals with the creation and management of PULL distributions in the system. As the name suggests PULL distribution involves "pulling" or extraction of data from remote servers. The major protocols used here are HTTP, SCP and FTP.

The time format that is used for recognizing time in the file is fetched with PULL. If this time format is left empty the system will try to auto-detect the remote time format. This is used to sort files by date for instance in raw log search.

### To create a PULL distribution

- 1. Ensure you are the PULL distribution page. Refer parent topic <u>Creating and Managing Distribution [75]</u> for details.
- 2. Click + Add . The following fields and buttons are displayed.

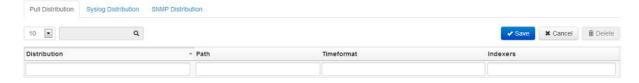

3. Click inside the **Distribution** field and select a distribution from the drop-down list. This is a suggest drop-down. Here you can select an existing distribution name (this means adding a new path to an existing distribution) or create a new one.

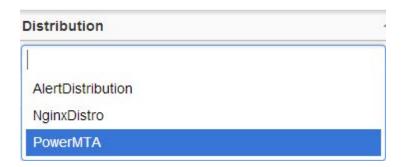

4. Enter a path in the Path field.

Note: '\*' groups all files into the same distribution. For example: for /var/log/\*.log /var/log/a.log and /var/log/b.log are copied to same distribution path. '%' groups all files into different distributions for example, for /var/log/%-access.log

/var/log/www.host1-access.log and /var/log/www.host2-access.log will be copied to different distributions making it possible to store each file into different distribution path.

A distribution path can contain wildcards. The following table explains the behavior of wildcards in more detail.

| Wildcard character | Behavior                                                                                                    | Example                                    |
|--------------------|----------------------------------------------------------------------------------------------------|--------------------------------------------|
| G**17              | Tells <b>OTUS</b> to copy everything that is matched by it. Useful when copying a large or variable amount of log files from a remote server.  |                                            |
| "%"                | Useful when various remote paths are to be matched, but are to be stored in the system separately, as they are completely different log types. | access log files is /var/log/%-access.log, |

|                                                      | access.log, /var/log/host2-access.log, etc.                                                                                                    |
|------------------------------------------------------|----------------------------------------------------------------------------------------------------|
| A combination of the behavior of both the wildcards. | /var/log/%-access.log* matches: /var/log/host1- access.log, /var/log/host1- access.log.1, /var/log/host2- access.log, /var/log/host2-access.log.2. And stores this data separately for each host. |

- 5. Enter a time format in the **Timeformat** field. Refer the topic <u>List of OTUS time formats</u> for more information.
- 6. Click inside the **Indexers** field and from the drop-down select one or more indexers. You can search for an indexer by entering characters or words of the name of the indexer in the empty field located on drop of the drop-down list. To remove an indexer click the **"X"** of the name of the indexer.

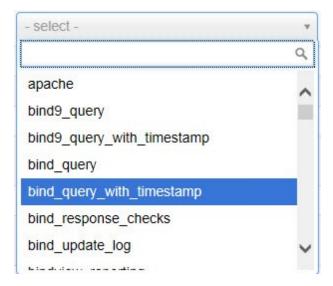

Note: Indexers are optional, if none is entered only raw log files are stored on server.

7. Click Save . The new distribution is added to the list of distributions in the table.

### To modify a PULL distribution

1. Double-click an editable field of a record in the table and it is enabled for editing. In the example the **Path** field of a record has been double-clicked.

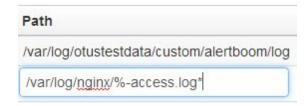

- 2. Edit the field as required.
- 3. Click to save the changes. Click Cancel to close without saving any changes made.

### To delete a PULL distribution

- 1. Click to select the record of a PULL distribution to be deleted.
- 2. Click Delete . The delete confirmation dialog is displayed.

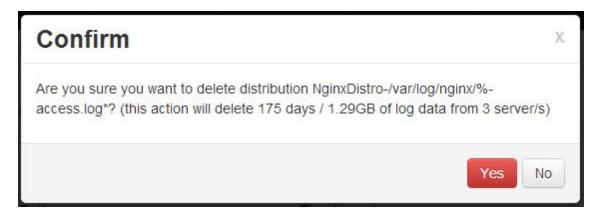

3. Click **Yes** to delete the record.

Caution: Exercise this function with care. The process cannot be undone. All data is deleted.

### 7.3.2 SYSLOG Distribution

This topic deals with the creation and management of SYSLOG distributions in the system. The SYSLOG is a standard for computer message logging.

### To create a SYSLOG distribution

1. Ensure you are the PULL distribution page. Refer parent topic <u>Creating and Managing Distribution [75]</u> for details. If you have done it correctly the following page is displayed.

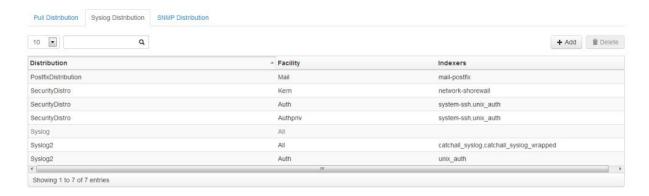

2. Click + Add . The following fields and buttons are displayed.

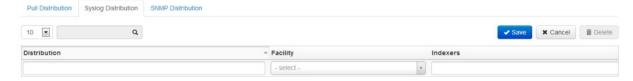

3. Click inside the **Distribution** field and select a distribution from the drop-down list. This is a suggest drop-down. Here you can select an existing distribution name (this means adding a new path to an existing distribution) or create a new one.

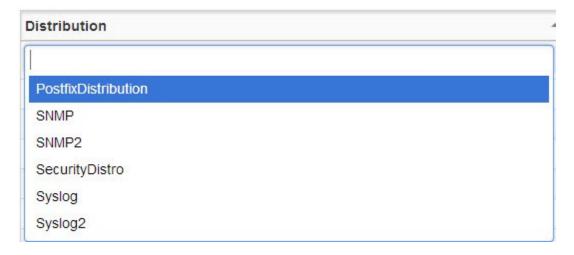

4. Click inside the Enter a path in the Facility field and select a facility from the drop-down list.

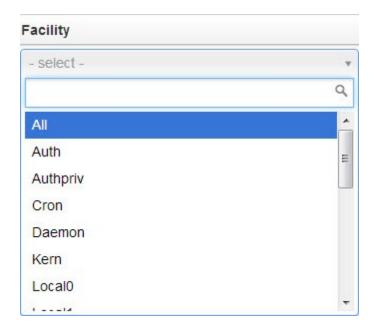

Note: A SYSLOG distribution consists of one of more facilities, a distro & group links groups to distributions. When OTUS receives a syslog message it does the following:

- ·finds the server by the syslog message remote ip addr
- ·finds all the servers groups
- •for each group it finds all the associated SYSLOG distros (by the group & distro link)
- ·for each SYSLOG distro, it looks at the defined facilities
- ·it only accepts SYSLOG messages with facilities that are defined in this distro
- · optionally if the distro/facility was assigned an indexer it indexes the data with that indexer

You can also have 2 different syslog distros with the same facility, and for example one is indexed and one is not.

6. Click inside the Indexers field and from the drop-down select one or more indexers. You can search for an indexer by entering characters or words of the name of the indexer in the empty field located on drop of the drop-down list. To remove an indexer click the "X" of the name of the indexer.

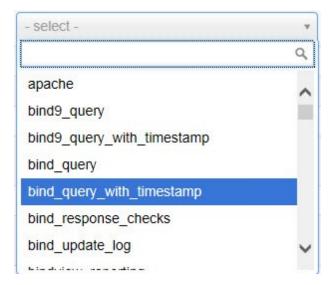

Note: Indexers are optional. If none is entered only raw log files are stored on server.

7. Click Save . The new distribution is added to the list of distributions in the table.

## To modify a syslog distribution

1. Double-click an editable field of a record in the table and it is enabled for editing. In the example the **Indexers** field of a record has been double-clicked.

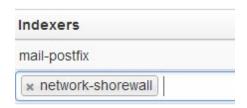

- 2. Edit the field as required.
- 3. Click to save the changes. Click Cancel to close without saving any changes made.

### To delete a syslog distribution

- 1. Click to select the record of a Syslog distribution to be deleted.
- 2. Click Delete . The delete confirmation dialog is displayed.

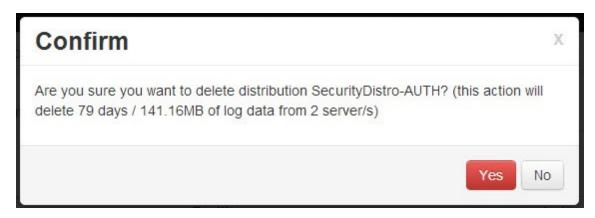

3. Click Yes to delete the record.

**Caution:** Exercise this function with care. The process cannot be undone. All data is deleted.

### 7.3.3 SNMP Distribution

This topic deals with the creation and management of SNMP distributions in the system. Simple Network Management Protocol (SNMP) is an "Internet-standard protocol for managing devices on IP networks".

### To create a SNMP distribution

1. Ensure you are the SNMP distribution page. Refer parent topic <u>Creating and Managing Distribution</u> 5 for details. If you have navigated correctly the following page is displayed.

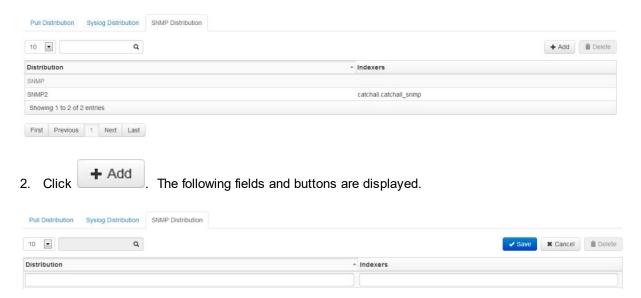

- 3. Click inside the **Distribution** field and enter the name of a SNMP distribution inside the field. This is a suggest drop-down. Here you can select an existing distribution name (this means adding a new path to an existing distribution) or create a new one.
- 4. Enter a path in the **Path** field.
- 5. Click inside the Indexers field and from the drop-down select one or more indexers. You can search for an indexer by entering characters or words of the name of the indexer in the empty field located on drop of the drop-down list. To remove an indexer click the "X" of the name of the indexer.

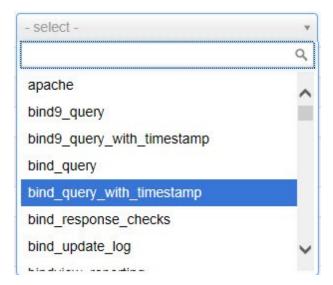

Note: Indexers are optional, if none is entered only raw log files are stored on server.

7. Click Save . The new distribution is added to the list of distributions in the table.

## To modify a SNMP distribution

1. Double-click an editable field of a record in the table and it is enabled for editing. In the example the path field of a record has been double-clicked.

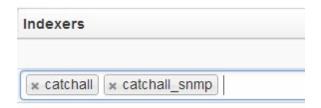

- 2. Edit the field as required.
- 3. Click to save the changes. Click to close without saving any changes made.

# To delete a SNMP distribution

- 1. Click to select the record of a SNMP distribution to be deleted.
- 2. Click Delete . The delete confirmation dialog is displayed.

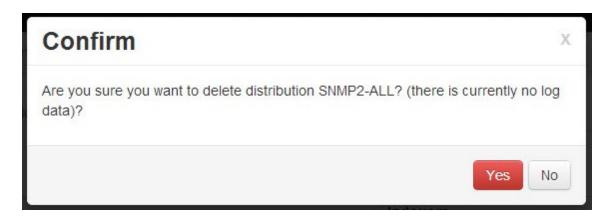

3. Click **Yes** to delete the record.

Caution: Exercise this function with care. The process cannot be undone. All data is deleted.

# Part

Managing Settings

# **8** Managing Settings

In this chapter the various parameters and settings are discussed.

Note: Setting variables are system defined. They cannot be created via the application.

# To access the settings

1. Select **Settings** from the **Configuration** menu. The following page is displayed.

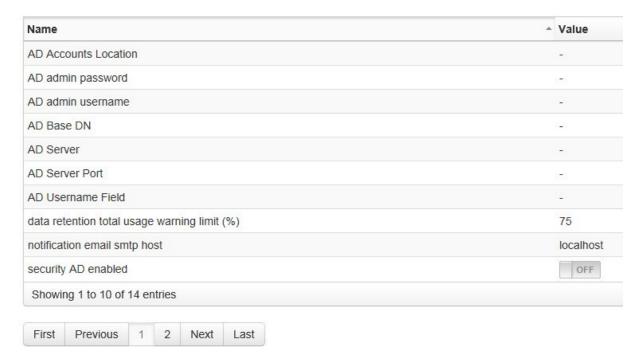

Note: These are the settings that will be visible/editable by users (with special roles):

The table below summarizes the behavior of each of the parameter variables.

| Settings Variable                      | Property                                                                                                    |  |  |
|----------------------------------------|----------------------------------------------------------------------------------------------------|--|--|
| AD Accounts Location                   | Specifies AD Account's location                                                                                                    |  |  |
| AD admin password                      | Entry for the AD Administrator's password                                                                                                    |  |  |
| AD admin username                      | Entry for the AD Admin's username                                                                                                    |  |  |
| AD Base DN                             | Specifies Base DN (Distinguished name)                                                                                                    |  |  |
| AD Server                              | Name of the AD Server                                                                                                    |  |  |
| AD Server Port                         | Specifies AD Server Port                                                                                                    |  |  |
| AD Username Field                      | Specifies the Username field                                                                                                    |  |  |
| data retention total warning limit (%) | The capacity of a storage that when passed will cause the system to start sending out warning notifications. Also older files 30 days older are deleted allowing space for newer files. Expressed as a percentage. |  |  |

| notification email SMTP host     | The service that sends notification emails or alerts to the user or recipient.                                                                                                    |
|----------------------------------|----------------------------------------------------------------------------------------------------|
| security AD enabled              | Enables/disables AD authorization. If enabled users are authenticated over AD before falling back to local database.                                                                                     |
| web export async row limit       | Determines the maximum number of rows a table can have for it to be exported synchronously. The alternative is asynchronous download, which consists of emailing a user a download link once it is read. |
| web export async size limit (mb) | Determines the maximum total size files for them to be exported synchronously. The alternative is asynchronous download, which consists of emailing a user a download link once it is read.              |
| web log viewer parse limit (mb)  | Maximum size of logs to parse while doing a log raw search                                                                                                    |
| web request_limit per user       | Maximum concurrent "heavy" request per user (requiring many resouces, file parsing, searching etc.,)                                                                                                    |

2. Double click the value field to modify the property of a setting variable if it is a value.

# Part

Creating and Managing Storage

# 9 Creating and Managing Storage

These storage that are defined are the local storage on the central **OTUS** node, where the data that enters the system (copy methods) is stored. Your valuable data logs can then be archived and analyzed later. Using **OTUS SIEM** you can also create your own storage rule.

**Note:** The default storage is **/var/log/otus/storage1** and that it can't be deleted. However the path and size of this storage can be changed.

### To create or assign a storage space

1. Select Storage from the Configuration menu.

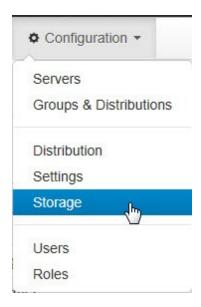

The web-page refreshes to display the following details.

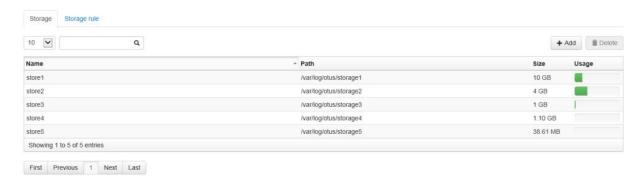

Note: Positioning your mouse over the Usage graph or any record displays the actual storage space

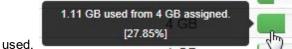

2. Click + Add . The following fields and buttons are displayed.

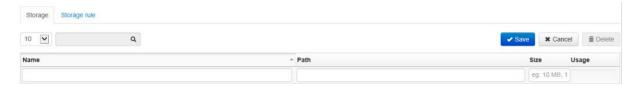

- 3. Click inside the box below Name. The box is enabled.
- 4. Enter a name for the storage.
- 5. Click inside the box below Path. The box is enabled.
- 6. Enter the path (physical location) where the storage is to be located.
- 7. Click inside the box below **Size**. The box is enabled.
- 8. Enter the storage space of the storage in this box.

**Note:** The variable **data retention total warning limit (%)** under **Configuration -> Settings** determines when (at what limit of the storage space) notification is to be sent to the user.

9. Click Save

**Note:** In the initial state there is 1 default storage and 1 default storage rule (which points all incoming data to that default storage. It is of lowest priority.

### To delete a storage

Note: You cannot delete a storage until you delete the storage rule associated with it

1. From the list of storage records displayed select the one you wish to delete. It is highlighted as shown below.

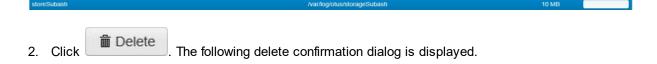

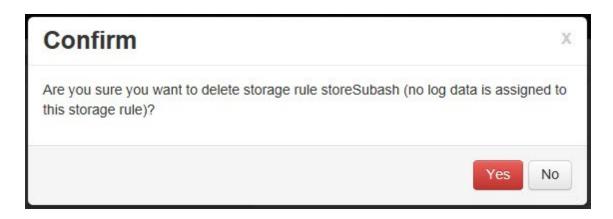

### 3. Click Yes.

**Caution:** Delete storage spaces with caution. The process is irreversible. When deleting a storage all its storage rules are also deleted. Affected log data is moved to new storages depending on the remaining storage rules.

# To modify a storage

- 1. Double-click the **Name**, **Path** or **Size** fields of a record you wish to modify. The field is enabled for editing.
- 2. Edit the field as per your requirement.
- 3. Click to save the changes or click any changes you have made.

# 9.1 Creating and Managing Storage Rules

Storage rules basically define which of your data, log files etc., goes where and when. For instance you would want your last year's data to be moved to a more archival area than your current year's data.

The following functions are also to be noted:

- •when data enters the system it has to be assigned a storage rule, so the system knows on which storage to store it
- •the system attempts to match all storage rules by priority, the first rule that is matched is used
- the default system rule can't be deleted or edited and is of the lowest priority. This ensures that all data will be matched by at least 1 storage rule
- Also, the topmost storage is tried first and when a match is encountered that match is used. If nothing matches, the default rule is used

### To view the existing storage rules in the system

1. Click the **Storage** rule tab. The web page displays the following rules.

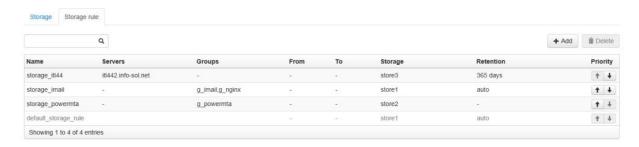

**Note:** The **default\_storage\_rule** is a built-in-fallback rule that cannot be deleted and therefore it is disabled.

### To add a storage rule

1. Click + Add . Additional fields and buttons are displayed as shown below.

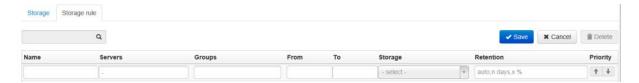

- 2. Enter a name for the storage rule in the box below Name.
- 3. Click inside the box below **Servers** and select 0 or more servers. The rule will match if the incoming data is from a server that is in this list of servers. The rule will also match if the list of servers is empty.

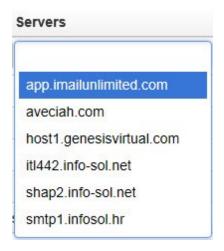

**Note:** You can select one or more servers for your storage. To remove a server from the box, click the "X" symbol of the server.

4. Click inside the box below **Groups** to select 0 or more groups. The rule will match if the incoming data is from a server in a group that is in this list of groups. The rule will also match if the list of groups is empty.

- 5. Click inside the box below **From/To** to add a start date when you want the storage rule to be in effect. The rule will match if the incoming data time is after/before the from/to datetime. The rule will match all data if from/to datetime is not defined.
- 6. Click inside the box below **To** to add an end date when you want the storage rule to end.

**Note:** How to use the calendar box and controls to select a date have been explained in the topic <u>Filtering Data using Filters</u> 22.

- 7. Select the storage that should be used to store data that matches this storage rule from the **Storage** drop-down list.
- 8. Enter the retention policy for data that matches this rule period in the box under **Retention**.

**Note:** There are three formats for entering the retention period. 1. **auto** - Where storage is filled to 100% and then the oldest files are deleted leaving only the newer ones. If this field is left empty then "auto" is automatically applied. 2. **n days** - Where files older than n days are deleted. 3. **X** % - Same as auto, but this storage rule is assigned % portion of the storage space.

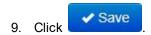

**Note:** Also, the topmost storage is tried first and when a match is encountered that match is used. If nothing matches, the default rule is used

### To modify a storage rule

1. Double-click the field that needs to be modified and the field is enabled for editing as shown below. In the example below the **Name** field of a storage rule was double-clicked.

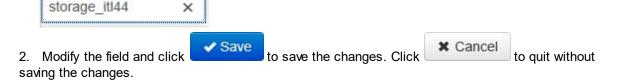

## To delete a storage rule

1. From the list of storage rules displayed select the storage rule you wish to delete. The selected storage rule is highlighted.

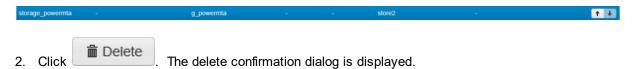

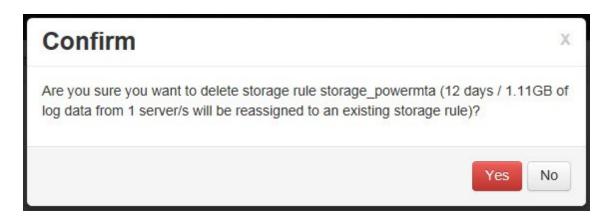

# 3. Click Yes.

**Caution:** Exercise this function with care. The process cannot be undone. Data stored using the rule is reassigned to another existing storage rule.

# Part

User and Role Management

# 10 User and Role Management

**OTUS SIEM** allows an administrator to create Role Based Access (RBAC) so that users can be restricted to accessing the system. Restrictions can be made such that a user can only view a particular part of the data and on a particular server and only for a particular date range. You can also restrict users to modules such that a user can only access a particular component such as indexing, configuration, alerting etc.,

# 10.1 Creating and Managing Users

This topic explains how to add new users to the system. It also explains how to delete users.

**Note:** Only users with the **user\_config** role assigned to their profile can perform these functions. The **user\_config\_self** role permits changing user info (username, password) but not roles for themselves (i.e for the logged-in user). By default, every user has this role.

### To create a user

1. Select **Users** from the **Configuration** menu.

**Note:** The follow menu appears for Admin/Root users only. Other users may have access to the Users menu but may not have complete functionality to create or edit users.

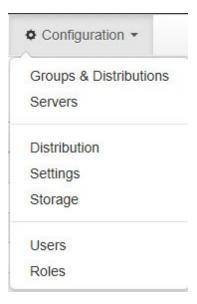

The web page refreshes to display the following screen. Notice that existing users of the system are displayed.

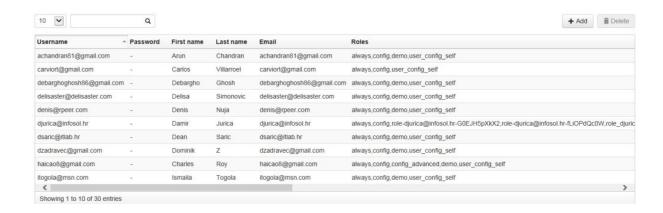

Note: Using the **Search** field you can also search for users. Just enter a few characters of the user's name and the page will filter records specific to your input characters or words.

2. Click + Add . The web page displays the following additional fields and buttons.

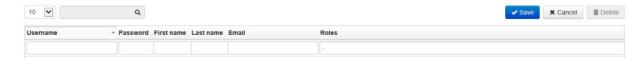

- 3. Enter a username for the user in the Username field.
- 4. Enter a password in the **Password** field.
- 5. Enter the first name of the user in the **First name** field.
- Enter the last name of the user in the Last name field.
- 7. Enter a valid e-mail id of the user in the Email field.

**Note:** This field is used for alerting the user and for asynchronous exports.

8. Click the **Roles** box and from the drop-down list select one or more roles.

**Note:** You can select multiple roles from the list. You may deleted a selected user by clicking the "X" symbol of the button. For more information on Roles please refer the topic <u>Creating and Managing</u> Roles 102.

9. Click Save to save the record.

# To modify a user

1. Double-click the field that needs to be modified and the field is enabled for editing as shown below. In the example below the **Last name** field of a user was double-clicked.

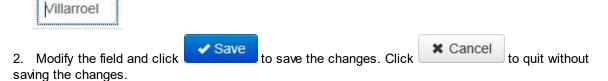

Note: When AD authentication is used password change doesn't have effect

### To delete a user

1. From the list of users displayed (refer step 1 of the previous section) select the user you wish to delete. The selected user is highlighted as shown below.

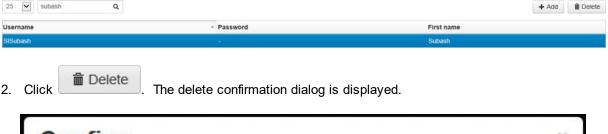

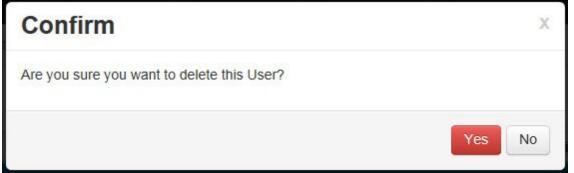

3. Click Yes.

Caution: Exercise this function with care. The process cannot be undone. All data is deleted.

# 10.2 Creating and Managing Roles

Like employees in a company, users of OTUS, SIEM have roles. This topic explains how to create and manage roles. There are basically three types of roles. 1. Built-in roles, 2. Access Roles and 3. View Roles. The table below summarizes the responsibilities of each of them.

| Role - Type    | Function                                                                                                    | Examples                                                                         |
|----------------|----------------------------------------------------------------------------------------------------|----------------------------------------------------------------------------------|
| Built-In Roles | Define what actions users are permitted to perform in the application. Cannot be created or deleted. They are built-in. | <b>config</b> - allows simple configuration of servers, groups and distribution. |

|              |                                                                                                    | config advanced - permits advanced configuration functions such as configuring distribution, storage, settings user_config - permits administration of users/roles user_config_self - permits changing user info (username, password) but not roles for themselves (i.e for the logged-in user) Everyone by default has this role. superuser - Can perform any or all the functions of the application. report - A special function that permits a read-only view of all data and no configuration capability |
|--------------|----------------------------------------------------------------------------------------------------|----------------------------------------------------------------------------------------------------|
| Access Roles | Define the time periods, a logged-in user can access the application. Users with the <b>user_config</b> role can create Access Roles. | always - users can access the system anytime working_hours - users can access the application only during working hours of the company                                                                                                    |
| View Roles   | Define what data a user can view on the application. Users with the <b>user_config</b> role can create View Roles.                    |                                                                                                    |

**Note:** The **Roles** option in the **Configuration** menu is displayed only for Superusers or users with the **user\_config** role.

This topic discusses the creation and managing of the various types of roles.

To manage the roles click **Roles** from the **Configuration** menu.

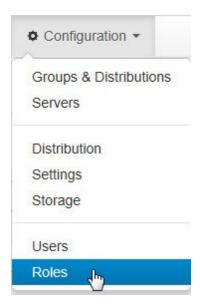

The following page is displayed

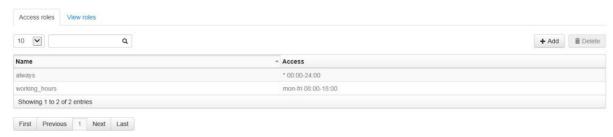

Click the View roles tab to view the other roles such as built-in roles.

### To create an access role

1. Click on the **Access roles** page. The web page displays additional fields as shown below.

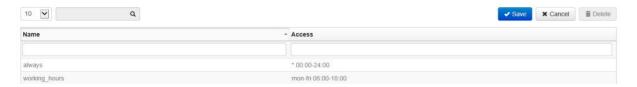

- 2. Enter a name for the new access role in the **Name** box.
- 3. Enter a time period (use the existing time formats as a hint) in the **Access** box.
- 4. Click Save

### To modify an access role

1. Double-click the field that needs to be modified and the field is enabled for editing as shown below. In the example below the Access field of an access role was double-clicked.

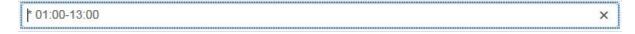

2. Modify the field as per your requirement.

Note: A few correct formats are mon-sat 09:00-09:30, 09:00-10:00, mon-fri 09:00-09:30, 10:00-13:30 etc.,

3. Click Save to save the changes. Click Cancel to quit without saving the changes.

## To delete an access role

1. Select an access role from the list. It is highlighted by a blue background as shown below.

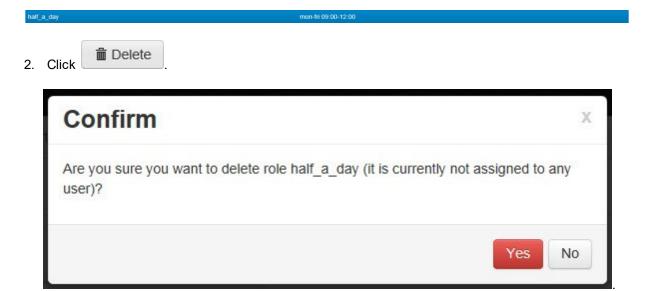

3. Click Yes to delete or click No to abort the operation.

Caution: Exercise this function with care. The process cannot be undone. All data is deleted.

### To create a view role

Ensure you are at the View Roles page as shown below.

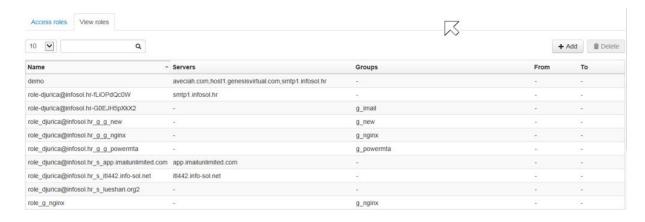

1. Click + Add . The following fields and buttons are displayed.

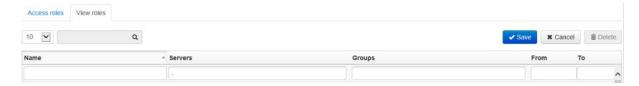

2. Enter the name of a role in the **Name** box.

3. Click inside the **Servers** box to choose one or more servers from the drop-down list.

**Note:** Users assigned this role can view data originating only from these server. You can search for servers by typing the first few characters of the server name. To delete a server from the **Servers** box, click the **"X"** symbol of the server.

4. Click inside the **Groups** box to choose one or more groups from the drop-down list.

**Note:** Users assigned this role can view data originating only from servers that are assigned to these groups. You can search for groups by typing the first few characters of the group's name. To delete a server from the **Groups** box, click the **"X"** symbol of the group.

5. Click inside the **From** box to invoke the calendar as shown below.

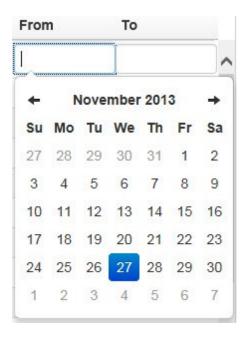

Use the calendar control to select a **From** date for the role. The role is in effect in the system from the **From** date onwards.

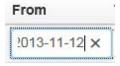

Note: Users assigned this role can view log data created only during this date/time range.

7. Click Save . The new role is listed in the table displaying roles in the system. To quit without saving click

## To modify a view role

1. Double-click the field that needs to be modified and the field is enabled for editing as shown below. In the example below the **Name** field of a view role was double-clicked.

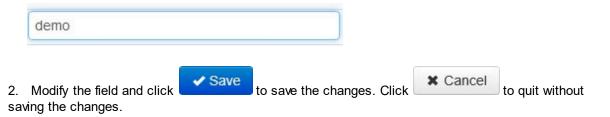

### To delete a view role

1. Select the view role to delete. The role is highlighted as shown below.

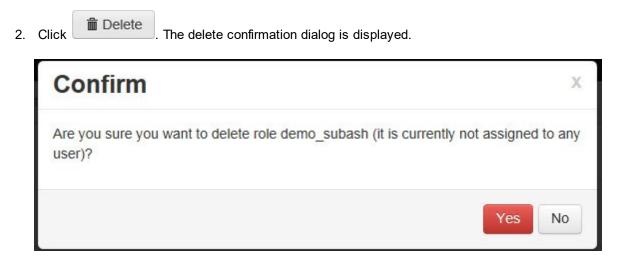

3. Click Yes to delete. Click No to quit.

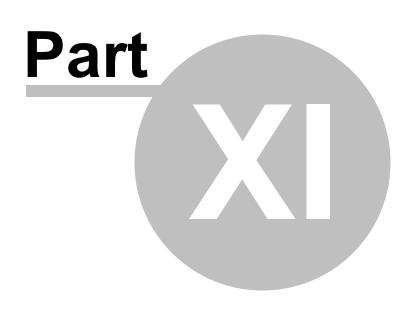

System

## 11 System

This chapter discusses how to view system related information such as status and events related to the system. This menu is displayed only the System Administrator or Superuser.

Note: The role Superuser if assigned to a user will enable the System menu on his or her dashboard.

## 11.1 System > Viewing system status

This option gives the logged in user a complete status of the system. The information displayed is restricted to the type of user logged in. The following is for the Administrator (Super User) of the system.

### To view system status

1. Select Status from the System menu.

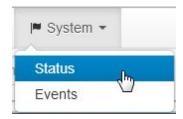

The following page is displayed.

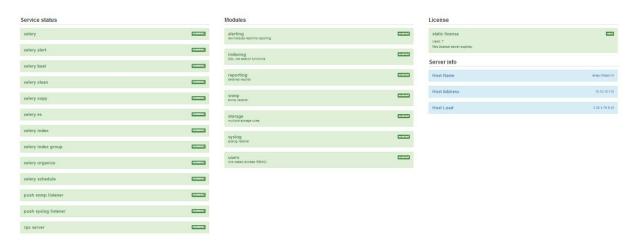

**Note: Services** are those processes that are running in the background. These should always be running. **Modules** refer to application functionality and some of these can be disabled.

The following tables summarizes the functions of the various statuses.

### **Celery Global Scheduling Process**

| Status       | Function                 |  |  |
|--------------|--------------------------|--|--|
| celery alert | alert scheduling process |  |  |
| celery beat  | cron scheduling process  |  |  |

| celery copy        | PULL fetching process        |  |  |
|--------------------|------------------------------|--|--|
| celery index       | indexer worker process       |  |  |
| celery index group | indexer group worker process |  |  |
| celery organize    | path storage process         |  |  |
| celery schedule    | cron scheduling process      |  |  |

### Others

| Status               | Function                               |  |  |
|----------------------|----------------------------------------|--|--|
| push snmp listener   | nmp listener process                   |  |  |
| push syslog listener | syslog listener process                |  |  |
| rpc server           | RPC listener process                   |  |  |
| alerting             | alerting menu tab                      |  |  |
| indexing             | indexing menu tab                      |  |  |
| reporting            | reporting menu tab                     |  |  |
| snmp                 | snmp listener functionality            |  |  |
| storage              | multiple storage rules functionality   |  |  |
| syslog               | syslog listener functinality           |  |  |
| users                | Role base access (RBAC) functiionality |  |  |
| static licence       | checks if licence is valid             |  |  |

# 11.2 System > Viewing system events

This option allows you to view events related to the system.

Note: This screen is for debugging purposes only and is enabled only for users with the superuser role.

## To view system events

1. Select **Events** from the **System** menu.

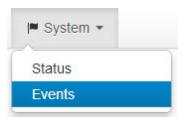

The following page about the events of the system is displayed.

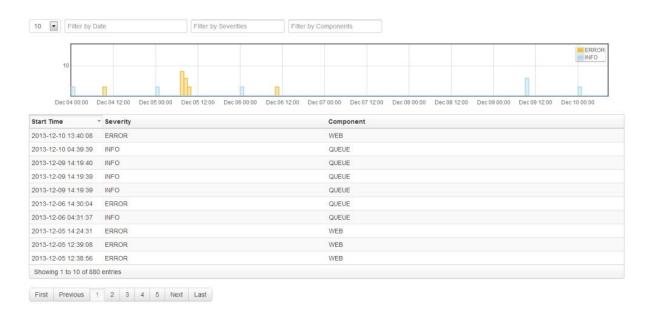

- 2. Filter the data using one or more filters. Refer the <u>Filtering data using filters</u> 22 topic for more information on how to use filters. The Graph also displays information and the ways to use the Graph has been detailed in the topic <u>Instant Graph</u> 20.
- 3. Click a record for more detailed information. Below is the image of a INFO record, when selected.

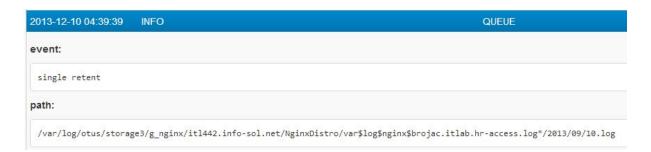

Below is the image of a ERROR record selected. Details of the tr0ace captured is displayed.

| 2013-12-06 14:30:04                      | ERROR                                                            | QUEUE                                                                                                    |
|------------------------------------------|------------------------------------------------------------------|----------------------------------------------------------------------------------------------------|
| trace:                                   |                                                                  |                                                                                                    |
| Traceback (most rec<br>File "/usr/local/ |                                                                  | elery/task/trace.py", line 233, in trace_task                                                                                                    |
|                                          | n(*args, **kwargs)<br>lib/python2.7/dist-packages/ce             | elery/task/trace.py", line 420, inprotected_call                                                                                                    |
| return self.run                          | (*args, **kwargs)<br>ackend/otus/tasks/generictask.              |                                                                                                    |
| self.work(*args                          | ,**kwargs)                                                       |                                                                                                    |
|                                          | ackend/otus/tasks/async/copy.p<br>= constants.job.copystatus.COM |                                                                                                    |
| File "/svn/otus/bi<br>self.sessionobj    | ackend/otus/db/transactions.py<br>.commit()                      | ", line 37, inexit                                                                                                    |
| File "/usr/lib/py<br>self.transaction    |                                                                  | mmy/orm/session.py", line 656, in commit                                                                                                    |
| File "/usr/lib/py<br>self. prepare in    |                                                                  | emy/orm/session.py", line 314, in commit                                                                                                    |
| File "/usr/lib/py                        | TO 100 100 100 100 100 100 100 100 100 10                        | emy/orm/session.py", line 298, in _prepare_impl                                                                                                    |
| File "/usr/lib/py<br>selfflush(obj       |                                                                  | emy/orm/session.py", line 1583, in flush                                                                                                    |
|                                          | thon2.7/dist-packages/sqlalche                                   | emy/orm/session.py", line 1654, in _flush                                                                                                    |
|                                          | thon2.7/dist-packages/sqlalche                                   | emy/orm/unitofwork.py", line 331, in execute                                                                                                    |
|                                          | ,                                                                | emy/orm/unitofwork.py", line 475, in execute                                                                                                    |
|                                          |                                                                  | emy/orm/persistence.py", line 59, in save_obj                                                                                                    |
|                                          | thon2.7/dist-packages/sqlalche                                   | emy/orm/persistence.py", line 485, in _emit_update_statements                                                                                                    |
|                                          |                                                                  | emy/engine/base.py", line 1449, in execute                                                                                                    |
|                                          |                                                                  | emy/engine/base.py", line 1584, in _execute_clauseelement                                                                                                    |
|                                          |                                                                  | emy/engine/base.py", line 1698, in _execute_context                                                                                                    |
|                                          | thon2.7/dist-packages/sqlalche                                   | emy/engine/base.py", line 1691, in _execute_context                                                                                                    |
| File "/usr/lib/py                        |                                                                  | emy/engine/default.py", line 331, in do_execute                                                                                                    |
| IntegrityError: (In                      |                                                                  | ulue violates unique constraint "remote_log_file_md5_server_id_pulldistributiongrouppulldata_idx"                                                                                                    |
| 'UPDATE remote_log                       | _file SET job_id=%(job_id)s, f                                   | uppulldatatype_id, filename)=(d4ld8cd98f00b204e9800990ecf8427e, 13, 14, /var/log/nginx/trac.info-sol.net-access.log) already exists.<br>'ilename=%(filename)s, atime=%(atime)s, mtime=%(mtime)s WHERE remote_log_file.id = %(remote_log_file_id)s' {'mtime': datetime<br>'ime(2013, 12, 6, 9, 52, 59), 'remote_log_file_id': 2447, 'job_id': 141257, 'filename': u'/var/log/nginx/trac.info-sol.net-access.log' |
| }                                        | ,,,                                                              |                                                                                                    |
| task:                                    |                                                                  |                                                                                                    |
| otus.tasks.async.co                      | py.CopyTask                                                      |                                                                                                    |
| task_kwargs:                             |                                                                  |                                                                                                    |
| ()                                       |                                                                  |                                                                                                    |
| task_id:                                 |                                                                  |                                                                                                    |
| copy_job_#141257                         |                                                                  |                                                                                                    |
| pid:                                     |                                                                  |                                                                                                    |
| 22270                                    |                                                                  |                                                                                                    |
| task_args:                               |                                                                  |                                                                                                    |
| (141257, 'SCP')                          |                                                                  |                                                                                                    |
|                                          |                                                                  |                                                                                                    |

# Part

Logged in User Settings

# 12 Logged in User Settings

These are settings exclusive to the user that has logged in.

## To view the settings of the logged in user

1. Select Settings from the user menu as shown in the image below.

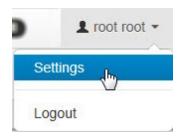

The web page displays the following information.

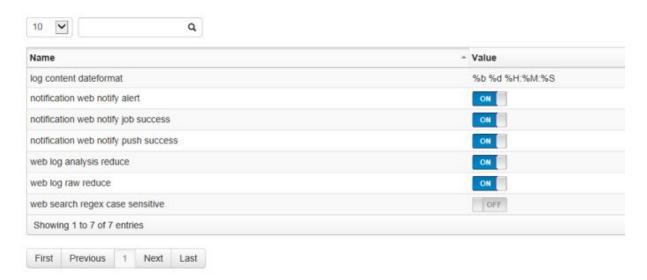

The table below summarizes the behavior of each of the parameter variables.

| Settings Variable             | Property                                                                                                    |  |  |
|-------------------------------|----------------------------------------------------------------------------------------------------|--|--|
| log content dateformat        | The default time format to use when displaying raw log data. If left empty the system will use the original time format which was used to store the incoming data locally |  |  |
|                               | <b>Note:</b> For a list of OTUS time formats please refer the topic <u>List of OTUS time formats</u> 120.                                                                 |  |  |
| notification web notify alert | Sets notification for alerts should notifications for alert events be visible.                                                                                            |  |  |

| notification web notify job success  | Sets notifications for successful jobs should notification for pull copy success be visible.                                                                                                    |
|--------------------------------------|----------------------------------------------------------------------------------------------------|
| notificaiton web notify push success | Sets notifications for successful data push jobs should notifications for push copy success be visible.                                                                                                    |
| web log analysis reduce              | When enabled the system will cascade equivalent indexed rows (adjacent & close in time) and show only 1 row with a multiple marker on the side (example browser js console errors).                                                |
| web log raw reduce                   | Same as above, but this setting concerns raw log rows. Also if it is on it will join similar lines together in one row and put a marker with a name if similar rows exist before that row. Works for log viewer for raw log files. |
| web search regex case sensitive      | To enable or disable case sensitive search when searching regex in raw logs.                                                                                                    |

2. Double click the value field to adjust or modify the property of a setting variable if it is a value. If it is a

ON/OFF

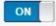

toggle button then click once to change its value.

# Part

List of OTUS time formats

# 13 List of OTUS time formats

This is a chart of the various OTUS time formats.

| Directive | Meaning                                                                                                    |  |
|-----------|----------------------------------------------------------------------------------------------------|--|
| %a        | Locale's abbreviated weekday name.                                                                                                    |  |
| %A        | Locale's full weekday name.                                                                                                    |  |
| %b        | Locale's abbreviated month name.                                                                                                    |  |
| %B        | Locale's full month name.                                                                                                    |  |
| %C        | Common Log Format (CLF) ex: [10/Oct/2000:13:55:36 -0700]                                                                                                    |  |
| %d        | Day of the month as a decimal number [01,31].                                                                                                    |  |
| %H        | Hour (24-hour clock) as a decimal number [00,23].                                                                                                    |  |
| %I        | Hour (12-hour clock) as a decimal number [01,12].                                                                                                    |  |
| %j        | Day of the year as a decimal number [001,366].                                                                                                    |  |
| %m        | Month as a decimal number [01,12].                                                                                                    |  |
| %M        | Minute as a decimal number [00,59].                                                                                                    |  |
| %p        | Locale's equivalent of either AM or PM.                                                                                                    |  |
| %S        | Second as a decimal number [00,61].                                                                                                    |  |
| %t        | Unix time, the number of seconds since 00:00:00 UTC on January 1, 1970                                                                                                    |  |
| %T        | TAI 64 time format                                                                                                    |  |
| %U        | Week number of the year (Sunday as the first day of the week) as a decimal number [00,53]. All days in a new year preceding the first Sunday are considered to be in week 0. |  |
| %w        | Weekday as a decimal number [0(Sunday),6].                                                                                                    |  |
| %W        | Week number of the year (Monday as the first day of the week) as a decimal number [00,53]. All days in a new year preceding the first Monday are considered to be in week 0. |  |
| %y        | Year without century as a decimal number [00,99].                                                                                                    |  |
| %Y        | Year with century as a decimal number.                                                                                                    |  |
| %%        | A literal '%' character.                                                                                                    |  |

# Index

# - A -

adding a user 100 alert 38 alert queries 38 alert rules 43 alerting 38 alerts 38 auto-detection 70

# - C -

configuration 70 creating a report 61 creating alert rules 43 creating alerts 38 creating and managing servers creating and managing storage rules 94 creating distributions creating groups creating PULL distribution 76 creating reports 56 creating roles 102 creating rule instances creating SNMP distribution 83 creating storage creating storage rule creating SYSLOG distribution 100 creating users creting account customizing a report 66

# - D -

data downloading 32 61 deleting a report deleting alerts deleting distributions 75 deleting groups 73 deleting roles 102 43 deleting rule deleting rule instance 48 deleting servers 70

deleting SNMP distribution 83
deleting storage 92
deleting storage rule 92
deleting SYSLOG distribution 79
deleting users 100
distribution 75, 76
distributions 75
downloading data 32

# - E -

editing alert queries 38
editing distributions 75
editing groups 73
editing roles 102
editing servers 70
editing users 100
events 111

# - F -

filtering data 22

# - G -

gmail 7
google account 7
group 73
groups 73

# - H -

hardware 6 help 6

# - [ -

index log 36 index log search 36 indexing 36 indexing data 36 instant graph 20 introduction 6

# - L -

license 110
logged in user settings 116
login 7
logout 7
lost password 7

# - M -

managing alert queries 38
managing alert rules 43
managing PULL distribution 76
managing settings 88
modifying SNMP distribution 83
modifying storage 92
modifying storage rule 92
modifying SYSLOG distribution 79
modules 110

# - N -

notifications 27

# **-** O -

OTUS account 12 OTUS SIEM 6

# - P -

password 7
password recovery 7
PULL copy 70
PULL distribution 76
PUSH copy 70

# - R -

raw data 32
raw log search 16
raw logs page 16
raw logs search page 16
raw logs searching 16
RBAC 100

regex 22 register 12 registering 12 regular expression 22 report 61 61 reporting reports 56, 66 100, 102 role role based access 100 roles 100, 102 rule 48 rule instances 48

# - S -

110 server info servers 70 service status 110 settings 70, 88, 116 **SNMP** 83 SNMP distribution 83 software 6 storage 92 storage rule 92, 94 92, 94 storage rules **SYSLOG** 79 SYSLOG distribution 79 system events system requirements 6 system status 110

# - T -

text search 22 time formats 120

# - U -

users 100 users 70, 100, 110 using filters 22

# - V -

vewing logs 32 viewing data 32